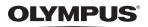

DIGITAL CAMERA

# FE-210/X-775

# Advanced Manual

## **Quick Start Guide**

Get started using your camera right away.

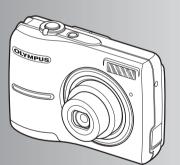

**Button operations** 

Menu operations

**Printing pictures** 

Using OLYMPUS Master

Getting to know your camera better

Appendix

- Thank you for purchasing an Olympus digital camera. Before you start to use your new camera, please read these instructions carefully to enjoy optimum performance. Keep this manual in a safe place for future reference.
- We recommend that you take test shots to get accustomed to your camera before taking important photographs.
- In the interest of continually improving products, Olympus reserves the right to update or modify information contained in this manual.
- The screen and camera illustrations shown in this manual were produced during the development stages and may differ from the actual product.

## Contents

## Quick Start Guide P. 3

| Button operations                     | P. 10 | Test out the functions of the camera<br>buttons by following along with the<br>illustrations             |
|---------------------------------------|-------|----------------------------------------------------------------------------------------------------|
| Menu operations                       | P. 16 | Learn about the menus that control the functions and settings for basic operation.                       |
| Printing pictures                     | P. 28 | Learn how to print pictures you have taken.                                                              |
| Using OLYMPUS Master                  | P. 37 | Learn how to transfer and save pictures to a computer.                                                   |
| Getting to know your<br>camera better | P. 45 | Find out more about camera operations and how to take better pictures.                                   |
| Appendix                              | P. 54 | Read about convenient functions and<br>safety precautions on how to use your<br>camera more effectively. |

# Gather these items (box contents)

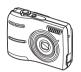

Digital camera

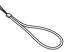

Strap

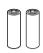

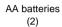

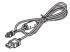

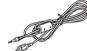

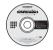

USB cable

Video cable

Other items

- OLYMPUS Master CD-ROM
- Basic Manual
- Advanced Manual (this manual)
- · Warranty card

Contents may vary depending on purchase location.

## Attach the strap

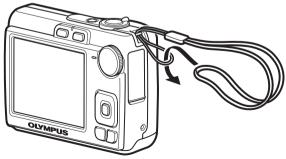

Pull the strap tight so that it does not come loose.

**Insert the batteries** 

## a. Insert the batteries into the camera.

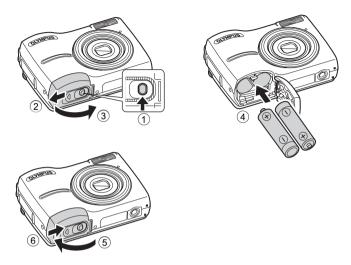

Even when an optional xD-Picture Card<sup>™</sup> (hereinafter called the card) is not inserted, you can take a picture. For details on inserting an optional card, please refer to "Inserting and removing the card" (P. 56).

## Hint

The directions of the arrow pad ( $\Delta \nabla \triangleleft \triangleright$ ) is indicated with  $\Delta \nabla \triangleleft \triangleright$  in this manual.

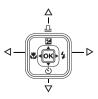

# Turn the camera on

This explains how to turn on the camera in shooting mode.

## a. Set the mode dial to AUTO.

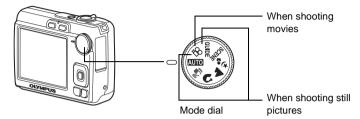

#### Still picture shooting modes

| AUTO          | This function allows you to shoot with the camera's automatic settings.                         |
|---------------|-------------------------------------------------------------------------------------------------|
| ((((1))))     | This function stabilizes images when taking pictures.                                           |
| ิฏ            | Suitable for taking pictures of people.                                                         |
|               | Suitable for taking pictures of landscapes.                                                     |
| <b>ಶ್</b> ಕ್ಷ | Suitable for taking pictures of people at night.                                                |
| SCENE         | Select from 10 scene modes according to the shooting conditions.                                |
| GUIDE         | Use the shooting guide displayed on the screen to shoot pictures<br>according to the situation. |

## b. Press the POWER button.

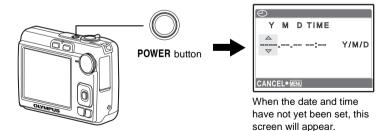

• To turn off the camera, press the **POWER** button once again.

# Set date and time

## About the date and time setting screen

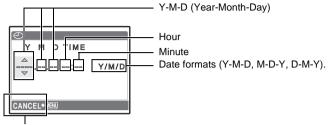

Cancel the setting

a. Press the △☑/⊥ button and the ▽☉ button to select [Y].
The first two digits of [Y] are fixed.

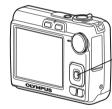

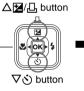

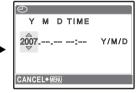

b. Press the  $\triangleright$  **4** button.

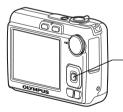

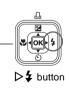

c. Press the △≱/⊥ button and the ∇☉ button to select [M].

| $\Theta$ |          |         |         |
|----------|----------|---------|---------|
| Y        | М        | D TIM   | E       |
| 2007     | .08.<br> | <u></u> | - Y/M/D |
| CANCI    | EL≁∭     | ENU     |         |

Quick Start Guide

- e. Press the  $\Delta \mathbf{Z} / \mathbf{\Box}$  button and the  $\nabla \dot{\mathfrak{S}}$  button to select [D].
- f. Press the  $\triangleright$  **4** button.
- g. Press the △☑/⊥ button and the ∇☉ button to select "hour" and "minute".
  - The time is displayed in the 24-hour format.
- h. Press the  $\triangleright$  **4** button.
- i. Press the △≱/↓ button and the √⊗ button to select [Y/M/D].

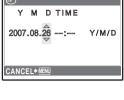

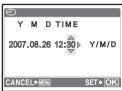

| 9  | )    |      |     |       |   |       |     |
|----|------|------|-----|-------|---|-------|-----|
|    | Y    | М    | D   | TIME  |   |       |     |
| 2  | 007. | .08. | 26  | 12:30 | ∢ | Y/₩   | Ì/D |
| CA | NCE  | EL≯Ñ | ENU |       | S | SET + | OK] |

- j. After all items have been set, press the or button.
  - For a more accurate setting, you can press the button when the time signal hits 00 seconds.

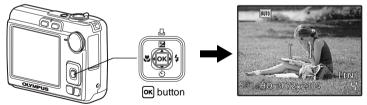

# Take a picture

## a. Hold the camera.

Horizontal grip

Vertical grip

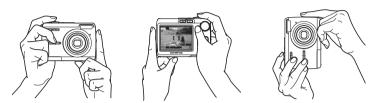

b. Focus.

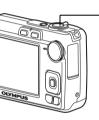

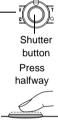

Place this mark over your subject.

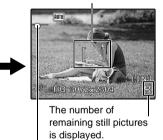

The green lamp indicates the focus and exposure are locked.

c. Shoot.

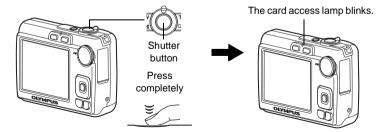

Quick Start Guide

# **Review your pictures**

## a. Press the 🕨 button.

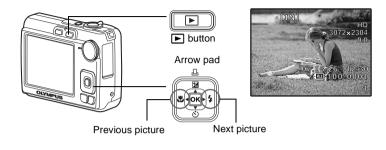

**Erase pictures** 

- a. Press the ⊲♥ button and the ▷♀ button to display the picture you want to erase.
- b. Press the 🟠 button.

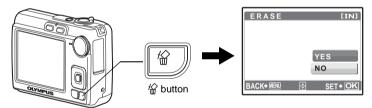

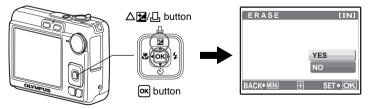

## **Button operations**

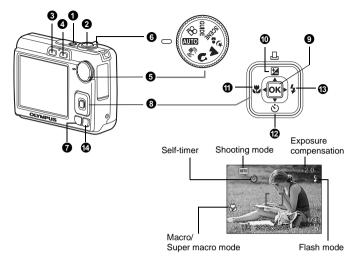

#### POWER button

Turning the camera on and off

Power on:

- Camera turns on in the shooting mode.
- · Lens extends
- Monitor turns on

#### **2** Shutter button

#### **Shooting pictures**

#### Shooting still pictures

Set the mode dial to anything except  $\Omega$  and press the shutter button lightly (halfway). The green lamp lights when the focus and exposure are locked (focus lock). Now press the shutter button all the way (completely) to take the picture.

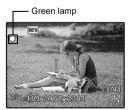

## Locking the focus and then composing the shot (Focus lock)

Compose your picture with the focus locked, and then fully press the shutter button to shoot a picture.

• When the green lamp blinks, the focus is not adjusted properly. Try locking the focus again.

#### **Recording movies**

Set the mode dial to  $\Omega$ , and press the shutter button halfway to lock the focus. Press the shutter button completely to start recording, and press the shutter button again to stop recording.

#### 3 button (Shooting) Selecting shooting mode/turning on the power

Switching to the shooting mode.

#### **I** button (Playback) Selecting playback mode/turning on the power

Switches to the playback mode and the last picture taken is displayed.

- · Press the arrow pad to view other pictures.
- · Use the zoom lever to switch among close-up playback and index display.
- Press k to delete the information display shown for 3 seconds during single-frame playback.

While the camera is off, it can be set to turn on in playback mode when **>** is pressed.

- <sup>™</sup> "<sup>™</sup> /<sup>™</sup> Turning on the camera with the <sup>™</sup> or <sup>™</sup> button" (P. 26)
- (P. 21) "MOVIE PLAY Playing back movies"

#### **6** Mode dial

#### Switching between shooting modes

Set the mode dial to the desired shooting mode and shoot pictures.

 Press to delete the mode information display shown for 3 seconds when the mode dial is set to other than SCENE or GUIDE.

#### AUTO Shooting pictures with automatic settings

The camera determines the optimum settings for the shooting conditions automatically.

#### ((M)) Shooting pictures with digital image stabilization

This function stabilizes the blur caused by a moving subject or camera movement when taking pictures.

#### 🕤, 🏊, 🍫 Shooting pictures according to the situation

You can shoot pictures with the appropriate settings for portraits, landscapes, night and portrait.

## SCENE Shoot pictures by selecting a scene mode according to the situation

You can shoot pictures by selecting from 10 types of scenes according to the situation. Press or to confirm your selection.

| 💸 SPORT          | / 🞇 INDOOR             | / 🕸 CANDLE    |
|------------------|------------------------|---------------|
| / SELF PORTRA    | T / 🛎 SUNSET           | / 🗱 FIREWORKS |
| / 🔀 BEHIND GLASS | ∫ / ¶ <b> </b> CUISINE | / 🕼 DOCUMENTS |
|                  |                        |               |

/ 🔪 AUCTION

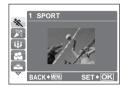

- The scene mode selection screen displays sample images as well as a description of the shooting situation for which it is designed.
- To switch scenes after selecting a scene, press MENU and select [SCENE] from the Top Menu. The selection screen is displayed.
- By switching to another scene, most settings will be changed to the default settings of each scene mode.

#### **GUIDE** Follow the shooting guide to take better pictures

This function allows you to set the target items by following the shooting guide displayed on the screen.

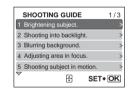

- Press **MENU** to display the shooting guide again.
- To change the setting without using the shooting guide, set the shooting mode to another one.
- The content set using the shooting guide will return to the default setting by pressing **MENU** or changing the mode using the mode dial.

## P Recording movies

Recording moving images. Sound is not recorded.

This icon lights red during movie recording.

The remaining recording time is displayed. When the remaining recording time reaches 0, recording will stop automatically.

#### **6** Zoom lever

Zooming while shooting/close-up playback

Shooting mode:

## Zooming in on your subject (Optical zoom x digital zoom: 12x)

Zoom out:

Zoom in:

Turn the zoom lever to the **W** side. Turn the zoom lever to the **T** side.

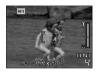

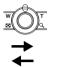

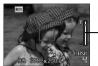

Zoom bar White area: Optical zoom area Red area: Digital zoom area

Playback mode: Changing the picture display

#### Single-frame playback

· Use the arrow pad to browse pictures.

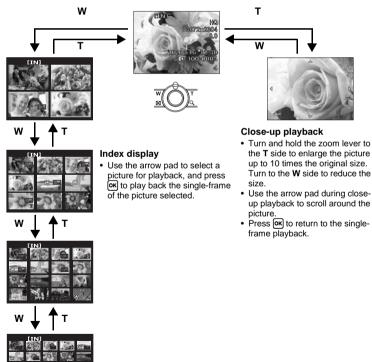

#### MENU button

Displays the Top Menu.

## **(3** Arrow pad ( $\triangle \nabla \triangleleft \triangleright$ )

Use the arrow pad to select scenes, playback picture, and the items on the menus.

#### OK button

This button is used to confirm your selection.

#### ● △ ∠/ ↓ button Changing picture brightness/Printing pictures

#### Shooting mode: Changing picture brightness

In shooting mode press  $\Delta \mathbf{Z}/\mathbf{L}$ , set with  $\triangleleft \triangleright$ , then press  $\mathbf{ok}$ .

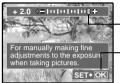

Adjustable from - 2.0 EV to + 2.0 EV.

- ▷: Brightens. ⊲: Darkens.

- Activate the setting contents.

#### Playback mode: Printing pictures

Display a picture to print out in playback mode, connect the camera to the printer, and then press  $\Delta 2/\Box$  to print the picture.

"Direct printing (PictBridge)" (P. 28)

#### **①** ⊲♥ button

Shooting pictures close to the subject

Press **I** in shooting mode to select the macro mode. Press **I** to confirm your selection.

| OFF | MACRO OFF   | Macro mode is deactivated.                                                                                                    |
|-----|-------------|----------------------------------------------------------------------------------------------------|
|     | MACRO       | This mode lets you shoot as close as 10 cm/3.9 in. (wide) and 60 cm/23.6 in. (tele) from your subject.                         |
| s   | SUPER MACRO | This mode lets you shoot as close as 5 cm/2.0 in. from your subject. Zoom position is automatically set and cannot be changed. |

#### ⑦ √S button

Press  $\nabla \circlearrowright$  in shooting mode to select on and off of the self-timer. Press **ox** to confirm your selection.

| OFF | SELFTIMER OFF | Cancel the self-timer. |
|-----|---------------|------------------------|
| છં  | SELFTIMER ON  | Set the self-timer.    |

- After setting the self-timer, press the shutter button completely. Then the self-timer lamp lights for approximately 10 seconds, blinks for approximately 2 seconds, and the shutter is released.
- · Self-timer shooting is automatically canceled after one shot.

## B ▷ ↓ button B C S S

#### Flash shooting

Press  $\triangleright$  in shooting mode to select the flash setting. Press  $\bigcirc$  to confirm your selection.

| AUTO | FLASH AUTO | The flash fires automatically in low light or backlight<br>conditions.           |
|------|------------|----------------------------------------------------------------------------------|
| ٥    | REDEYE     | This emits pre-flashes to reduce the occurrence of red-<br>eye in your pictures. |
| 4    | FILL IN    | The flash fires regardless of the available light.                               |
| ٤    | FLASH OFF  | The flash does not fire even in low light conditions.                            |
|      |            |                                                                                  |

#### 🕑 俗 button

**Erasing pictures** 

In playback mode, select the picture you want to erase, and press &

- Once erased, pictures cannot be restored. Check each picture before erasing to avoid accidentally erasing pictures you want to keep.
  - **I**C "O Protecting pictures" (P. 22)

## Menu operations

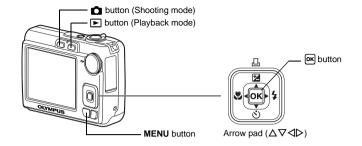

## About the menus

Press MENU to display the Top Menu on the monitor.

• The items displayed on the Top Menu differ according to the mode.

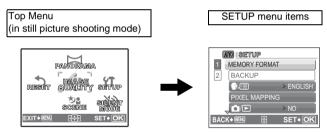

- Select [PLAYBACK MENU] or [SETUP] and press ( to display detailed menus from which to make settings.
- When your camera is set according to the shooting guide with the mode dial set at **GUIDE**, press **MENU** to display the shooting guide screen.

## **Operation guide**

During menu operations, the buttons and their respective functions are displayed at the bottom of the monitor. Follow these guides to navigate the menus.

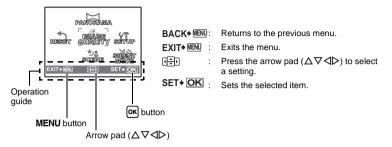

### Using the menus

This explains how to use the menus with the [VIDEO OUT] setting as an example.

- **1** Set the mode dial to a setting other than **GUIDE**.
- 2 Press MENU to display the Top Menu. Press ▷ to select [SETUP] and then press ok.
  - [VIDEO OUT] is one of the selections on the [SETUP].

|             | PANORAM          | A        |
|-------------|------------------|----------|
| REGET       | image<br>Quality | SETUP    |
|             | *.<br>Scene      | SILENT   |
| EXIT & MENU | (÷)              | SET • OK |

# **3** Use arrow pad $\triangle \nabla$ to select [VIDEO OUT], and press $\frown$ .

- Unavailable settings cannot be selected.
- Press I in this screen to move the cursor to the page display. Press ∆∇ to change the page.
   To select an item or function, press ▷ or or.

Page display: \_\_\_\_\_\_ The page display mark is displayed when there are additional menu items on the next page.

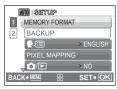

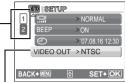

The selected item is displayed in a different color.

#### 4 Use arrow pad △▽ to select [NTSC] or [PAL] and press imes in to confirm your selection.

- The menu item is set and the previous menu is displayed. Press MENU repeatedly to exit the menu.
- To cancel changes and continue menu operation, press MENU before pressing [or].

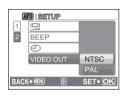

## Shooting mode menu

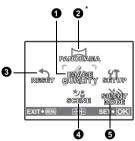

xD-Picture Card is required.

Some menu items are not available depending on the position of the mode dial.
 "Functions available in shooting modes and scene modes" (P. 53)

ISETUP menu" (P. 25)

• The factory default settings are displayed in gray ( ).

| Image qua | llity/Image size | Compression             | Application                                                                                                    |
|-----------|------------------|-------------------------|----------------------------------------------------------------------------------------------------|
| SHQ       | 3072 × 2304      | Low<br>compression      | • This is useful for printing large images on A3-size (16 × 11.7 in.) paper.                                                                                                    |
| HQ        | 3072 × 2304      | Standard compression    | <ul> <li>This is useful for performing computer<br/>image processing, such as contrast<br/>adjustment and red-eye correction.</li> </ul>                                                                    |
| SQ1       | 2048 × 1536      | Standard<br>compression | <ul> <li>This is useful for printing on A4-size (11.7 × 8.5 in.) or postcard-sized (6 × 4 in.) paper.</li> <li>This is useful for computer editing such as rotating or adding text to a picture.</li> </ul> |
| SQ2       | 640 × 480        | Standard compression    | <ul> <li>This is useful for sending as e-mail attachments.</li> </ul>                                                                                                    |
| 16:9      | 1920 × 1080      | Standard compression    | • This is useful for expressing the broadness of a subject such as landscapes and for viewing pictures on a wide-screen television.                                                                         |

#### Movie image quality

 Image quality /Image size

 SHQ
 640 × 480

 HQ
 320 × 240

#### **2** PANORAMA

#### Creating a panoramic picture

Panorama shooting lets you create a panoramic picture, software on the provided CD-ROM. An Olympus xD-Picture Card is required for panorama shooting.

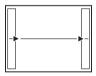

Connects pictures from left to right

- The next picture is connected at the right edge.
- C: The next picture is connected at the left edge.

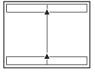

Connects pictures from bottom to top

- $\Delta$ : The next picture is connected at the top.
- $\nabla$ : The next picture is connected at the bottom.

Use the arrow pad to specify at which edge you want to connect the pictures; and then compose your shots so that the edges of the pictures overlap. The part of the previous picture that will be combined will not remain in the frame. Remember the frame displayed on the monitor as a rough indication, then compose the shot so that the edges of the previous picture in the frame overlap with the next shot.

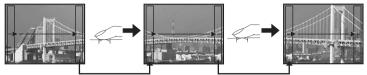

- Press or to exit panorama shooting.
- Panorama shooting is possible for up to 10 pictures. When 10 pictures have been shot, the warning mark (們) will be displayed.

8 RESET

Restoring default settings

NO /YES

It restores shooting functions to their factory default settings.

#### Functions restored to the factory default settings

| Function      | Factory default setting | Ref. Page |
|---------------|-------------------------|-----------|
| \$            | AUTO                    | P. 15     |
| *             | OFF                     | P. 14     |
| 2             | 0.0                     | P. 14     |
| IMAGE QUALITY | HQ                      | P. 19     |
| ঙ             | OFF                     | P. 15     |
| SCENE         | 💸 SPORT                 | P. 12     |

## **O** SCENE (Scene) Selecting a scene mode according to the shooting situation

The scene mode selection screen displays sample images as well as a description of the shooting situation for which it is designed. This can only be selected when the mode dial is set to **SCENE**.

- By switching to another scene, most settings will be changed to the default settings of each scene mode.
  - "SCENE Shoot pictures by selecting a scene mode according to the situation" (P. 12)

**G** SILENT MODE

#### Setting to turn off operational sounds

OFF /ON

This function allows you to turn off operational sounds that occur during shooting and playback, etc...

## Playback mode menu

When a still picture is selected

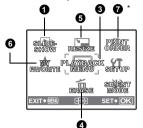

2 3 WOOTE RESIZE DELOT PLAY RESIZE DELOT NY PLAYBACK 1 RANORITE MENU SETUP ENT-NEW CFD SET-OK

When a movie is selected

\* A card is required.

ISTUP menu" (P. 25)

- SILENT MODE Setting to turn off operational sounds" (P. 20)
- The factory default settings are displayed in gray ( ).

#### **1** SLIDESHOW

#### Playing back pictures automatically

Press or to start the slideshow.

- Only the first frame of each movie is displayed.
- To stop the slideshow, press or MENU.

#### 2 MOVIE PLAY

#### Playing back movies

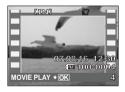

Select [MOVIE PLAY] from the Top Menu, and press or to play back the movie.

 In playback mode, you can also playback a movie by selecting a picture with the movie icon (P) and pressing or.

#### Operations during movie playback

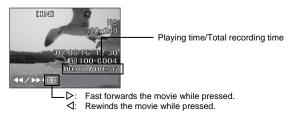

• Press or to pause the playback.

#### **Operations during pause**

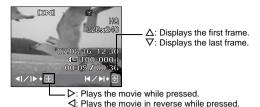

OFF

EXIT+O

To resume the movie, press M.
To cancel the playback of the movie in the middle of it or during pause, press MENU.

PLAYBACK MENU
 Protecting pictures
 OFF /ON
 Protected pictures cannot be erased using [ERASE],
 [SEL. IMAGE] or [ALL ERASE], but they are all erased by
 formatting.

 Select the picture with ⊲▷, and protect it by selecting [ON] with △∇. You can protect several frames in succession.

Pictures taken with the camera held vertically are displayed horizontally during playback. This function lets you rotate such pictures so that they are displayed vertically on the monitor, and the new picture orientations will be saved even after the power is turned off.

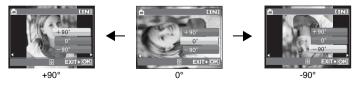

Select the picture with  $d \triangleright$  and then rotate the display by selecting [+90°]/[0°]/[-90°] with  $\Delta \nabla$ . You can rotate several frames in succession.

G ERASE

Protected pictures cannot be erased. Cancel protection before erasing protected pictures. Once erased, pictures cannot be restored. Check each picture before erasing to avoid accidentally erasing pictures you want to keep.

- When erasing a picture in the internal memory, do not insert a card into the camera.
- When erasing a picture from the card, insert a card into the camera in advance.

SEL. IMAGE ...... Erase by selecting a single-frame

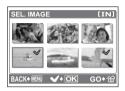

- Use the arrow pad to select the picture, and press or to mark ✓ on your selection.
- Press or again to cancel the selection.
- When all individual pictures to be erased have been marked, press 份.
- Select [YES], and press OK.

#### ALL ERASE ...... Erase all the pictures in the internal memory and the card

• Select [YES], and press OK.

**G** RESIZE

Reducing the size of pictures

 $640\times480 \hspace{0.1in}/320\times240$ 

This changes the image size of a picture and saves it as a new file.

#### **6** MY FAVORITE

Viewing and registering pictures in My Favorite

The still pictures in My Favorite are registered and played back as separate pictures. Up to 9 pictures can be registered.

Pictures registered in My Favorite cannot be erased, even by formatting.
 "Erasing pictures registered in My Favorite" (P. 24)

## Note

• Registered pictures cannot be edited, printed, copied to a card, transferred to the computer or played back in computer.

## VIEW FAVORITES...... Viewing the registered pictures

- Select [VIEW FAVORITES] to display the registered pictures in My Favorite. Use the arrow pad to browse other pictures.
- [ADD FAVORITE] and [SLIDESHOW] can be selected by pressing MENU.

| My Favorite | ADD FAVORITE | Register a picture in My Favorite.<br>• Select the picture with ⊲▷, and<br>press ☞.    |
|-------------|--------------|----------------------------------------------------------------------------------------|
|             | SLIDESHOW    | Plays back registered pictures<br>automatically.<br>• To stop the slideshow, press OK. |
|             | EXIT         | Switch to normal playback.                                                             |

#### Erasing pictures registered in My Favorite

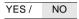

- Select the picture you want to erase with the arrow pad and press 🖗. Select [YES] and press 💌.
- Erasing pictures registered in My Favorite will not erase pictures in internal memory or on the card.
- SET .....Registering a My Favorite picture

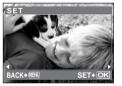

• Select the picture with  $\triangleleft \triangleright$ , and press  $\square$ .

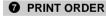

Making print reservations (DPOF)

This function allows you to save printing data (the number of prints and the date and time information) with the pictures stored on the card.

## SETUP menu

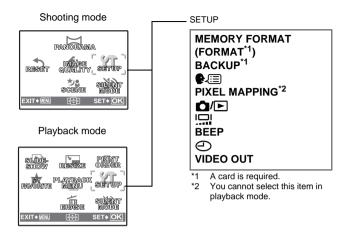

#### MEMORY FORMAT (FORMAT).....Formatting the internal memory or card

All existing data, including protected pictures, are erased when the internal memory or card is formatted. Make sure that you save or transfer important data to a computer before formatting.

- Make sure there is no card inserted in the camera when formatting the internal memory.
- Be sure that the card is inserted in the camera when formatting the card.
- Before using non-Olympus cards or cards which have been formatted on a computer, you must format them with this camera.

#### BACKUP ...... Copying pictures in the internal memory to the card

Insert the optional card into the camera. Copying data does not erase the pictures in the internal memory.

 It takes some time to backup data. Check if the battery is not empty before starting the copy. Or use the AC adapter.

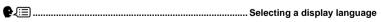

You can select a language for on-screen display. Available languages vary depending on the area where you purchased this camera.

You can add other languages to your camera with the provided OLYMPUS Master software.

#### PIXEL MAPPING......Adjusting the image processing function

The pixel mapping feature allows the camera to check and adjust the CCD and image processing functions. It is not necessary to operate this function frequently.

Approximately once a year is recommended. Wait at least one minute after taking or viewing pictures to allow the pixel mapping function to perform properly. If you turn the camera off during pixel mapping, start again.

Select [PIXEL MAPPING] and when [START] is displayed, press or.

| /۵       | ▶        |                 |            | т      | urning on the camera with the 🗋 or ► button                                                    |
|----------|----------|-----------------|------------|--------|------------------------------------------------------------------------------------------------|
|          | YES/     | NO              |            |        |                                                                                                |
| You      | can turn | the pow         | er on by p | ressin | g either 👩 or ►.                                                                               |
|          |          |                 |            |        | Adjusting the brightness of monitor                                                            |
|          | BRIGHT   | 7 NO            | RMAL       |        |                                                                                                |
| BEE      | :P       |                 |            | Adjust | ting the volume of beep when button is pressed                                                 |
|          | OFF (No  | sound)          | / ON       |        |                                                                                                |
|          |          |                 |            |        |                                                                                                |
| 0        |          |                 |            |        | Setting the date and time                                                                      |
|          |          |                 |            |        | image, and is used in the file name. If you do een appears every time the camera is turned on. |
|          |          |                 |            |        | Y-M-D (Year-Month-Day)                                                                         |
| ſ        | Ð        |                 |            |        | Hour                                                                                           |
|          | r N      | D 1'IM <u>E</u> |            |        | Minute                                                                                         |
| ĺ        |          |                 | Y/M/D      |        | Date formats (Y-M-D,M-D-Y,D-M-Y)                                                               |
| <u> </u> | Cancel   | the settir      | a          |        |                                                                                                |
|          | Carloon  |                 | .9         |        |                                                                                                |

- The first two digits of the year are fixed.
- The time is displayed in the 24-hour format.
- To set the time precisely, with the cursor either "minutes" or [Y/M/D], press is as the time signal strikes 00 seconds.

VIDEO OUT ...... Playing back pictures on a TV

NTSC / PAL

The factory default settings differ according to the region where the camera is sold.

- TV video signal types by country/region. Check the video signal type before connecting the camera to the TV.
  - NTSC: North America, Taiwan, Korea, Japan
  - PAL: European countries, China

#### Playing back pictures on a TV

Turn off the camera and the TV before connecting.

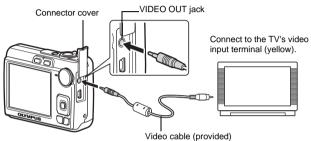

#### Settings on the camera

Turn on the camera and then press **•** to enter playback mode.

• The last picture taken is displayed on the TV. Use the arrow pad to select the picture you want to display.

#### Settings on the TV

Turn the TV on, and set it to video input mode.

- For details of switching to video input, refer to your TV's instruction manual.
- Images and the information displayed on the screen may be cropped depending on the TV's settings.

## **Printing pictures**

## **Direct printing (PictBridge)**

By connecting the camera to a PictBridge-compatible printer, you can print pictures directly - no computer necessary. Select the pictures you want to print and the number of prints using the camera's print menus.

To find out if your printer is compatible with PictBridge, refer to the printer's instruction manual.

#### What is PictBridge?

A standard for connecting digital cameras and printers of different makers and printing out pictures directly.

- Available printing modes, paper sizes etc..., vary depending on the printer you use. Refer to the instruction manual for your printer.
- For details of printing paper types, ink cassettes, etc..., refer to the printer's instruction manual.

#### EASY PRINT

[EASY PRINT] can be used to print out the picture displayed on the monitor. The selected picture is printed using the standard settings of your printer. The date and file name are not printed.

#### STANDARD

All printers that support PictBridge have standard print settings. If [STANDARD] is selected on the settings screens (P. 31), pictures are printed according to these settings. Refer to the printer's instruction manual for its standard settings or contact the printer manufacturer.

## 1 Display the picture you want to print out on the monitor in playback mode.

## 2 Turn the printer on and plug the USB cable (provided) into the camera's USB connector and the printer's USB port.

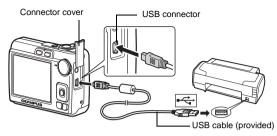

- The [EASY PRINT START] screen is displayed.
- For details of how to turn the printer on and the position of the USB port, refer to the printer's instruction manual.

## 3 Press △⊉/묘.

- Printing starts.
- When printing is finished, the picture selection screen is displayed. To print another picture, press <>▷ to select a picture, and press <>☑.
- When you are finished, disconnect the USB cable from the camera with the picture selection screen displayed.

# **4** Disconnect the USB cable from the camera.

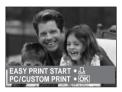

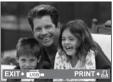

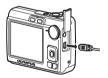

**5** Disconnect the USB cable from the printer.

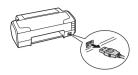

You can use [EASY PRINT] even when the camera is turned off or in shooting mode. With the camera turned off or in shooting mode, connect the USB cable. The selection screen for the USB connection is displayed. Select [EASY PRINT]. (CUSTOM PRINT) step 3 (P. 29), "Other print modes and print settings (CUSTOM PRINT)" step 2 (P. 30)

#### Other print modes and print settings (CUSTOM PRINT)

- Display the screen indicated on the right according to procedure 1 and 2 on P. 28-P. 29, and press or.
- 2 Select [CUSTOM PRINT], and press OK.

USB screen

ASY PRINT START C/CUSTOM PRINT

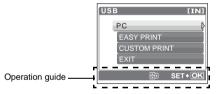

**3** Follow the operation guide to adjust print settings.

#### Selecting a print mode

| PRINT MODE SELECT [IN] | PRINT       | Prints the selected picture.                                                                                                    |
|------------------------|-------------|----------------------------------------------------------------------------------------------------|
| PRINT<br>ALL PRINT     | ALL PRINT   | Prints all the pictures stored in the internal memory or on the card.                                                                                                    |
| ALL INDEX              | MULTI PRINT | Prints one picture in multiple layout format on a single sheet of paper.                                                                                                    |
| EXIT+ 🕅 🗄 SET+ OK      | ALL INDEX   | Prints an index of all the pictures stored in the internal memory or on the card.                                                                                                    |
|                        | PRINT ORDER | Prints the pictures according to the print<br>reservation data on the card. If no print<br>reservations have been made, this<br>option is not available.<br>If "Print settings (DPOF)" (P. 33) |

#### Setting the print paper

| PRINTPAPER [IN]<br>SIZE BORDERLESS | SIZE       | Choose from the available paper sizes on your printer.                                                        |
|------------------------------------|------------|----------------------------------------------------------------------------------------------------|
| STANDARD STANDARD                  | BORDERLESS | Select with or without borders. In [MULTI PRINT] mode, you cannot print with a border.                        |
|                                    | OFF ( 🗔 )  | The picture is printed inside a blank frame.                                                                  |
| BACK+ 🕅 🕀 SET+ OK                  | ON (□)     | The picture is printed filling the entire page.                                                               |
|                                    | PICS/SHEET | Available in [MULTI PRINT] mode only. The number of prints that can be printed vary depending on the printer. |

## Note

 If the [PRINTPAPER] screen is not displayed, [SIZE], [BORDERLESS] and [PICS/ SHEET] are set to as [STANDARD].

#### Selecting the picture to print

| * SE | PRINT        | Prints one copy of the selected picture. When<br>[SINGLE PRINT] or [MORE] has been<br>selected, a single copy or more copies are<br>printed. |
|------|--------------|----------------------------------------------------------------------------------------------------|
| (    | SINGLE PRINT | Makes a print reservation for the displayed picture.                                                                                         |
|      | MORE         | Sets the number of prints and data to be printed for the displayed picture.                                                                  |

Press  $\triangleleft \triangleright$  to select the picture you want to print. You can also use the zoom lever and select a picture from the index display.

#### Setting the number of prints and data to be printed

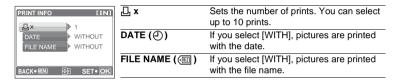

## 4 Select [PRINT], and press OK.

- · Printing starts.
- When printing is finished, the [PRINT MODE SELECT] screen is displayed.

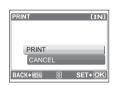

### To cancel printing

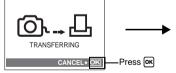

Screen during data transfer

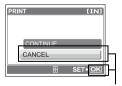

Select [CANCEL], and press OK

EN 33

## 5 In the [PRINT MODE SELECT] screen, press MENU.

- A message is displayed.
- **6** Disconnect the USB cable from the camera.
  - The camera turns off.

# 7 Disconnect the USB cable from the printer.

## Print settings (DPOF)

#### How to make print reservations

Print reservations allows you to save printing data (the number of prints and the date and time information) with the pictures stored on the card.

With print reservation, you can print out pictures easily either at home using a personal DPOF-compatible printer or at a photo store that supports DPOF. DPOF is a standard format used to record automatic print information from digital cameras.

Only the images stored on the card can be reserved to print. Insert a card with recorded pictures into the camera before making print reservations.

Pictures with print reservations can be printed using the following procedures.

#### Printing using a DPOF-compatible photo store.

The pictures are printed according to the reserved information.

#### Printing using a DPOF-compatible printer.

Printing is possible directly from a card containing print reservation data, without using a computer. For more details, refer to the printer's instruction manual. A PC card adapter may also be necessary.

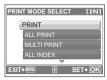

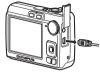

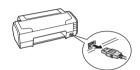

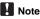

- DPOF reservations set by another device cannot be changed by this camera. Make changes using the original device. If a card contains DPOF reservations set by another device, entering reservations using this camera may overwrite the previous reservations.
- You can make DPOF print reservations for up to 999 images per card.
- Not all functions may be available on all printers or at all photo stores.

#### To use print services without using DPOF

Pictures stored in the internal memory cannot be printed at a photo store. The pictures need to be copied to a card before taking them to the photo store.
 IS "BACKUP Copying pictures in the internal memory to the card" (P. 25)

#### Single-frame reservation

Follow the operation guide to make a print reservation for a selected picture.

- **1** Press MENU in the playback mode to display the Top Menu.
- 2 Select [PRINT ORDER] ► and then [⊥], and press ∞.

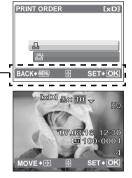

Operation guide

- 3 Press ⊲▷ to select the frames for print reservations, and then press △▽ to set the number of prints.
  - You cannot make print reservations for pictures with ₽.
  - Repeat step 3 to make print reservations for other pictures.
- **4** When you finish making print reservations, press **o**K.
- 5 Select the date and time print setting, and press or.
  - NO The pictures are printed without the date and time.
  - **DATE** The selected pictures are printed with the shooting date.
  - **TIME** The selected pictures are printed with the shooting time.

| $\Theta$  |    | [xD]    |
|-----------|----|---------|
|           |    |         |
| NO        |    |         |
| DATE      |    |         |
| TIME      |    |         |
| BACK+MENU | 11 | SET+ OK |

| PRINT ORDER [xD]     |
|----------------------|
| 2(4)                 |
| SET                  |
| CANCEL               |
| BACK+ MENU 🖶 SET+ OK |

#### All-frame reservation

Reserves all the pictures stored on the card. The number of prints is set at one print per picture.

- **1** Press MENU in the playback mode to display the Top Menu.
- 2 Select [PRINT ORDER] ► and then [ﷺ], and press I.
- **3** Select the date and time setting, and press **OK**.

NOThe pictures are printed without the date and time.DATEAll pictures are printed with the shooting date.TIMEAll pictures are printed with the shooting time.

4 Select [SET], and press OK.

#### Resetting print reservation data

You can reset all the print reservation data or just for selected pictures.

Select Top Menu ► and then [PRINT ORDER], and press or.

#### To reset the print reservation data for all the pictures:

- 2 Select [凸] or [凸] and press 呸.
- **3** Select [RESET], and press OK.

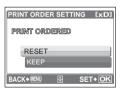

#### To reset the print reservation data for a selected picture:

- 2 Select [] and press .
- **3** Select [KEEP], and press OK.
- 4 Press ⊲▷ to select the picture with the print reservations you want to cancel, and press ▽ to decrease the number of prints to 0.
  - Repeat step 4 to cancel print reservations for other pictures.
- 5 When you are finished canceling print reservations, press or.
- 6 Select the date and time setting, and press or.
  - The setting is applied to the remaining pictures with print reservations.
- 7 Select [SET], and press OK.

# Using OLYMPUS Master

# Overview

Using the USB cable provided with your camera, you can connect the camera and computer and download (transfer) the images to your computer using the OLYMPUS Master software, also provided with the camera.

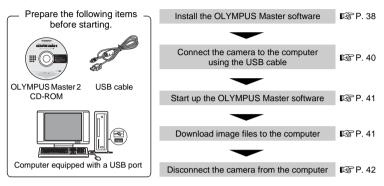

# Using OLYMPUS Master

#### What is OLYMPUS Master?

OLYMPUS Master is a software application for managing your digital images on your computer. Installing it on your computer lets you do the following:

- Download images from the camera or other media
- View images and movies
- · You can run a slideshow and play back movies.
- Manage images
- Manage images in an album or folder. Downloaded images are automatically sorted by date, allowing you to search for images quickly.
- Edit images
- You can rotate images, trim them and change the size.
- Edit images with the filter and correction functions

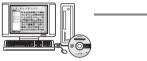

- Print images
- You can easily print images.
- Make panoramic images
- You can make panoramic images using pictures taken in panorama mode.
- Update the version of your camera's firmware

For details of other functions and operations, refer to the "Help" guide in the OLYMPUS Master reference manual.

#### Install the OLYMPUS Master software

Before installing the OLYMPUS Master software, please confirm that your computer is compatible with the following system requirements.

For newer operating systems, please refer to the Olympus web site as shown on the back cover of this manual.

#### Operating environment Windows

| OS                 | Windows 2000 Professional/XP Home Edition/XP Professional/Vista  |
|--------------------|------------------------------------------------------------------|
| CPU                | Pentium III 500 MHz or later                                     |
| RAM                | 256 MB or more                                                   |
| Hard disk capacity | 500 MB or more                                                   |
| Monitor            | 1,024 × 768 pixels or more                                       |
|                    | 65,536 colors or more (16.77 million colors or more recommended) |
| Other              | USB port or IEEE 1394 port                                       |
|                    | Internet Explorer 6 or later                                     |
|                    | QuickTime 7 or later recommended                                 |
|                    | DirectX 9 or later recommended                                   |

# Note

#### • Windows 98/98SE/Me are not supported.

- Use a computer with a pre-installed operating system. Operations are not guaranteed on home-built computers or computers with an updated operating system.
- Operations are not guaranteed when using an added USB port or IEEE 1394 port.
- To install the software, you must log on as a user with administrators' privileges.

#### Macintosh

| OS<br>CPU          | Mac OS X v10.3 or later<br>Power PC G3 500 MHz or later<br>Intel Core Solo/Duo 1.5 GHz or later |
|--------------------|-------------------------------------------------------------------------------------------------|
| RAM                | 256 MB or more                                                                                  |
| Hard disk capacity | 500 MB or more                                                                                  |
| Monitor            | 1,024 × 768 pixels or more                                                                      |
|                    | 32,000 colors or more (16.77 million colors or more recommended)                                |
| Other              | USB port or IEEE 1394 port (FireWire)                                                           |
|                    | Safari 1.0 or later (1.3 or later recommended)                                                  |
|                    | QuickTime 6 or later                                                                            |

# Note

- Mac versions earlier than OS X 10.3 are not supported.
- · Operations are not guaranteed when using an added USB or IEEE 1394 (FireWire) port.
- To install the software, you must log on as a user with administrators' privileges.
- Be sure to remove the media (drag & drop onto the trash icon) before performing the following operations. Failure to do so could result in unstable computer operation and the need to reboot.
  - · Disconnect the cable connecting the camera to the computer
  - Turn off the camera
  - · Open the camera's battery/card compartment cover

#### Windows

#### **1** Insert the CD-ROM into the CD-ROM drive.

- The OLYMPUS Master setup screen is displayed.
- If the screen is not displayed, double-click the "My Computer" icon and click the CD-ROM icon.

#### 2 Select the display language and click the "OLYMPUS Master 2" button.

- When the component installation screen is displayed, click "OK".
- **3** Click "Next" and follow the on-screen instructions.
  - When the OLYMPUS Master licensing agreement is displayed, read the agreement and click "Yes" to proceed with the installation.
- 4 When the user information screen is displayed, enter your "Name", select your "Region" and click "Next".
- 5 When the setup type selection screen is displayed, click "Install".
  - To select the components to install, select "Custom".

- The installation begins. The screen confirming that setup is completed is displayed. Click "Close".
- Next, the screen confirming whether to install OLYMPUS muvee theaterPack Trial Version is displayed. To install this software, click "Install".

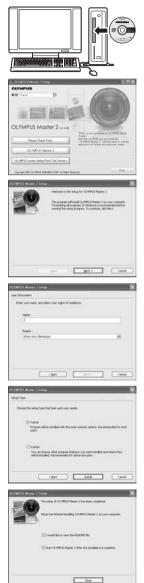

# Using OLYMPUS Master

#### Macintosh

#### 1 Insert the CD-ROM into the CD-ROM drive.

- The CD-ROM window is displayed.
- If the CD-ROM window is not displayed, double-click the CD-ROM icon on the desktop.

# 2 Double-click the "Setup" icon on the desktop.

- The OLYMPUS Master installation screen is displayed.
- · Follow the on-screen instructions.
- When the OLYMPUS Master licensing agreement is displayed, read the agreement and click "Continue" and then "Continue" to proceed with the installation.
- The screen confirming that installation is completed is displayed.
- You must restart your computer before using OLYMPUS Master.

## Connecting the camera to a computer

#### **1** Make sure the camera is turned off.

- The monitor is off.
- The lens is retracted.

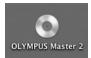

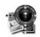

Setup

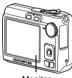

Monitor

#### Connector cover

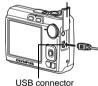

| USB [IN]          |
|-------------------|
| PC                |
| EASY PRINT        |
| CUSTOM PRINT      |
| EXIT              |
| €D SET <b>⊁OK</b> |

# 2 Connect the USB connector on the camera to the USB port on the computer using the provided USB cable.

- Refer to your computer's instruction manual to locate the position of the USB port.
- The camera turns on automatically.
- The monitor turns on and the selection screen for the USB connection is displayed.

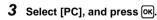

# **Using OLYMPUS Master**

#### **4** The camera is recognized by the computer.

#### • Windows

When you connect the camera to your computer for the first time, the computer attempts to recognize the camera. Click "OK" to exit the message that is displayed. The camera is recognized as a "Removable Disk".

#### Macintosh

The iPhoto program is the default application for managing digital images. When you connect your digital camera for the first time, the iPhoto application starts automatically, so close this application and start OLYMPUS Master.

# Note

- The camera functions are disabled while the camera is connected to a computer.
- Connecting the camera to a computer via a USB hub may cause unstable operation. In this
  case, do not use a hub, but connect the camera directly to the computer.
- Images cannot be transferred to your computer with OLYMPUS Master if [PC] is selected in Step 3, ▷ is pressed and [MTP] is selected.

# Start up the OLYMPUS Master software

#### Windows

1 Double-click the "OLYMPUS Master 2" icon she desktop.

#### Macintosh

- 1 Double-click the "OLYMPUS Master 2" icon sin the "OLYMPUS Master 2" folder.
  - The browse window is displayed.
  - When OLYMPUS Master is started up for the first time after installation, the OLYMPUS Master initial setting screen and user registration screen are displayed before the browse window. Follow the on-screen instructions.

#### To exit OLYMPUS Master

- Click "Exit" S on any window.
  - OLYMPUS Master is exited.

## Displaying camera images on a computer

#### Downloading and saving images

 Click "Transfer Images" 3 on the browse window, and then click "From Camera" 3.

 The window for selecting the pictures you want to transfer from the camera is displayed. All the images in the camera are displayed.

- 2 Select "New Album" and enter an album name.
- 3 Select the image files and click "Transfer Images".
  - A window indicating that the download is complete is displayed.

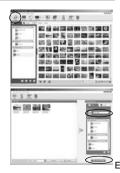

#### 4 Click "Browse images now".

• The downloaded images are displayed in the browse window.

#### To disconnect the camera

**1** Make sure that the card access lamp has stopped blinking.

# **2** Make the following preparations for disconnecting the USB cable.

#### Windows

- Click the "Unplug or Eject Hardware" icon Sin the system tray.
- 2 Click the message that is displayed.
- ③ When a message is displayed saying that the hardware can be ejected safely, click "OK".

#### Macintosh

 The trash icon changes to the eject icon when the "Untitled" or "NO\_NAME" icon on the desktop is dragged. Drag and drop it on the eject icon.

#### **3** Disconnect the USB cable from the camera.

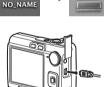

Stop USB Mass Storage Device - Drive(F:)

## Note

 Windows: When you click "Unplug or Eject Hardware", a warning message may be displayed. Make sure that image data is not being downloaded from the camera and that all applications are closed. Click the "Unplug or Eject Hardware" icon again and disconnect the cable.

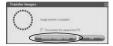

Card access lamp

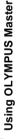

FN 43

# Viewing still pictures and movies

- 1 Click the "Album" tab on the browse window and select the album that you want to view.
  - The selected album image is displayed in the thumbnail area.
- **2** Double-click the still picture thumbnail that you want to view.
  - OLYMPUS Master switches to the image edit window and the picture is enlarged.
  - Click "Back" ( ) to return to the browse window.

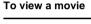

- 1 Double-click the movie thumbnail that you want to see in the browse window.
  - OLYMPUS Master switches to the edit window and the first frame of the movie is displayed.
- **2** To play back the movie, click "Play" **2** at the bottom of the screen.

# To download and save images to a computer without using OLYMPUS Master

This camera is compatible with USB mass storage. You can connect the camera to your computer using the USB cable provided with the camera to download and save images without using OLYMPUS Master. The following environment is required to use the USB cable to connect the camera to your computer.

Windows: Windows 98SE/Me/2000 Professional/XP Home Edition/XP Professional/Vista Macintosh: Mac OS 9.0 to 9.2/X

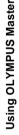

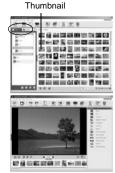

Boe Desmenton

19 日本 日本 日本 日本

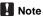

- If your computer is running Windows 98SE, you will need to install the USB driver. Before connecting the camera to your computer with the USB cable, double-click the files from the following folders on the provided OLYMPUS Master CD-ROM. (Drive name): win98usbINSTALL.EXE
- If your computer is running Windows Vista, you can select [PC] in Step 3 on P. 40, press >, and select [MTP] to use Windows Photo Gallery.
- Data transfer is not guaranteed in the following environments, even if your computer is equipped with a USB port.
  - Windows 95/98/NT 4.0
  - Windows 98SE upgrades from Windows 95/98
  - Mac OS 8.6 or earlier
  - Computers with a USB port added by means of an extension card, etc.
  - · Computers without a factory-installed OS and home-built computers

# To increase the number of languages

Please take care that your battery is fully charged!

- **1** Make sure that your computer is connected to the Internet.
- 2 Plug the USB cable into the USB port on the computer.

# **3** Plug the other end of the USB cable into the camera's USB connector.

- The camera turns on automatically.
- The monitor turns on and the selection screen for the USB connection is displayed.
- 4 Select [PC], and press OK.
- 5 In the browse window, select "Camera", then "Update Camera/Add Display Language".
  - The confirmation window for updating is displayed.

#### 6 Click "OK".

• The updating the camera window is displayed.

# 7 Click "Add Language" in the updating camera display.

 The "Add Display Language of Camera" window is displayed.

| and a                                             |                  | Hadal Name       | WHIT | (Aller         | line of relevant            |
|---------------------------------------------------|------------------|------------------|------|----------------|-----------------------------|
|                                                   |                  |                  |      |                |                             |
| Nexture 1                                         |                  |                  |      |                |                             |
| To add the dusticy lane.<br>He (Add Lanesand to h | Number of States | na, or to charge |      | en fut has bee | a dready actived cities (2) |

Cover ALL

8 Click 💟 and select a language.

#### 9 Click "Add".

 The new language is downloaded to your camera. Please do not remove any cable or the battery while the camera is processing.

## **10**After the download procedure the camera

display will show "OK". You can remove the cables and turn power off. After restarting the camera you will be able to choose the new language from [SETUP].

# Shooting tips and information

#### Tips before you start taking pictures

#### The camera does not turn on even when a battery is loaded

#### The battery is inserted incorrectly

· Remove the batteries and insert them correctly.

#### There is not enough power left in the battery

• Insert new batteries. Or, charge it when using the rechargeable battery.

#### The battery is temporarily unable to function because of the cold

 Battery performance declines in low temperatures, and the charge may not be sufficient to turn on the camera. Remove the battery and warm it by putting it in your pocket for a while.

#### No picture is taken when the shutter button is pressed

#### The camera is in sleep mode

To save battery power, the camera automatically goes into sleep mode and the
monitor turns off if there is no operation when the camera is turned on (when the
lens is extended and the monitor is on). No picture is taken even if the shutter
button is fully pressed in this mode. Operate the zoom lever or other buttons to
restore the camera from sleep mode before taking a picture. If the camera is left for
12 minutes, it automatically turns off (the lens retracts and the monitor turns off).
When the power is turned on in the playback mode, the camera does not enter the
sleep mode but just turns off automatically after about three minutes. Press POWER
to turn the camera on.

#### The mode dial is in the position of GUIDE

 No pictures can be taken when the guide is being displayed. Take pictures after setting target terms by following the shooting guide or set it to the setting other than GUIDE in shooting mode.

#### The flash is charging

• Wait until the **\$** (flash charge) mark stops blinking before pushing the shutter button again.

#### The date and time have not been set

#### The camera has been used in the same conditions from the time of purchase

- No date and time have been set in the camera at the time of purchase. Set the date and time before using the camera.
- Set date and time" (P. 6), " Setting the date and time" (P. 26)

#### The battery has been pulled out of the camera

 The date and time settings will be returned to the factory default settings if the camera is left without batteries for approximately 1 day. The settings will be canceled more quickly if the batteries were only loaded in the camera for a short time before being removed. Before taking important pictures, check that the date and time settings are correct.

#### Focusing on the subject

There are several ways to focus, depending on the subject.

#### When the subject is not in the center of the frame

- Place the subject in the center of the frame, lock the focus on the subject, and then
  recompose your picture.
- Shutter button Shooting pictures" (P. 10)

#### The subject is moving quickly

- Focus the camera on a point roughly the same distance away as the subject you
  want to shoot and lock the focus (by pressing the shutter button halfway). Then
  recompose your picture and press the shutter button completely as the subject
  enters the frame.
- Select 💸 from SCENE to shoot pictures.
- Scene Shoot pictures by selecting a scene mode according to the situation" (P. 12)

#### Subjects that are difficult to focus on

 Under certain types of conditions, it is difficult to focus using auto focus. The green lamp on the monitor lights, allowing you to check if the focus is locked.

The green lamp blinks. The subject cannot be brought into focus.

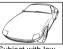

Subject with low contrast

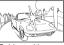

Subject with an extremely bright area in the center of the frame

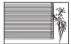

Subject without vertical lines

The green lamp lights, but the subject cannot be brought into focus.

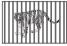

Subjects at different distances

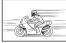

Fast-moving subject

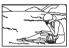

The subject is not in the center of the frame

In these cases, focus (focus lock) on an object with high contrast at the same distance as the intended subject, recompose your shot and then take the picture. If the subject has no vertical lines, hold the camera vertically and focus the camera using the focus lock function by pressing the shutter button halfway, and then return the camera to the horizontal position while keeping the button pressed halfway and take the picture.

#### Prevent blur by using image stabilization

Be sure to hold the camera firmly with both hands and press the shutter button slowly so as to avoid moving the camera. You can reduce the blurring by shooting the picture in (()) mode.

IS "(♠) Shooting pictures with digital image stabilization" (P. 11)

The factors that can cause the picture to blur are as follows:

- images are shot at a high-magnification zoom setting, i.e. using both optical zoom and digital zoom fonctions.
- the object is dark and the shutter speed is slow, or
- scene modes where the flash is turned off and/or the shutter speed is slow.

#### Taking pictures without the flash

The flash is activated automatically when there is insufficient light and the camera is shaken. To take pictures without using the flash even when it is dark, set the flash mode to [③] (FLASH OFF).

#### The picture is too grainy

There are several factors that can cause the picture to appear grainy.

#### Using the digital zoom to take close-up pictures

• With the digital zoom, part of the image is cropped and enlarged. The greater the magnification, the grainier the picture appears.

#### Shooting pictures with the mode dial set to $v_{s}$ , or the SCENE mode set to $i_{b} \cong M$

- When shooting pictures in the above modes, the picture may appear grainy if the subject is dark.
- ISE "♠, ★, ★, Shooting pictures according to the situation" (P. 11) "SCENE Shoot pictures by selecting a scene mode according to the situation" (P. 12)

#### Taking pictures of a white beach or snow scene

- Often, bright subjects (such as snow) turn out darker than their natural colors. Adjust [2] (exposure compensation) toward [+] to make these subjects closer to their true shades. Conversely, when you are shooting dark subjects, it can be effective to adjust toward the [-]. Sometimes, using the flash may not produce the brightness (exposure) that was intended.
- IC "△屋/凸 button Changing picture brightness/Printing pictures" (P. 14)

#### Taking pictures of a subject against backlight

- Set the flash to [\$] (FILL IN) to activate fill-in-flash. You can shoot a subject against backlight without the face of the subject appearing dark. [\$] (FILL IN) is effective for shooting against backlight and under fluorescent and other artificial lighting.
- "> ↓ button Flash shooting" (P. 15)

#### Increasing the number of pictures that can be taken

There are two ways to record the pictures you take with this camera.

#### Recording pictures to the internal memory

Pictures are recorded to the internal memory, and when the number of storable still
pictures reaches 0, you must connect the camera to a computer to download the
pictures, and then erase the pictures from the internal memory.

#### Using an xD-Picture Card (optional)

- Pictures are recorded to the card when inserted in the camera. When the card is full, you download the pictures to a computer, and then either erase the pictures from the card or use a new card.
- Pictures are not recorded to the internal memory when a card is inserted in the camera. Pictures in the internal memory can be copied to the card using the [BACKUP] function.
- "BACKUP Copying pictures in the internal memory to the card" (P. 25) "The card" (P. 55)

#### Number of storable still pictures and recording length of movies

#### Still pictures

| IMAGE QUALITY | Image size         | Number of storable still pictures                                                                                                    |               |  |  |
|---------------|--------------------|----------------------------------------------------------------------------------------------------|---------------|--|--|
| IWAGE QUALITY | inage size         | Internal memory         Card (512 M)           1         86           3         255           7         570           39         2904 | Card (512 MB) |  |  |
| SHQ           | $3072 \times 2304$ | 1                                                                                                    | 86            |  |  |
| HQ            | $3072 \times 2304$ | 3                                                                                                    | 255           |  |  |
| SQ1           | 2048 × 1536        | 7                                                                                                    | 570           |  |  |
| SQ2           | 640 × 480          | 39                                                                                                    | 2904          |  |  |
| 16:9          | 1920 × 1080        | 8                                                                                                    | 652           |  |  |

#### Movie

| IMAGE QUALITY Image size | Image size                      | Remaining recording time                              |                 |  |  |  |
|--------------------------|---------------------------------|-------------------------------------------------------|-----------------|--|--|--|
|                          | Image size                      | Internal memory Card (512 M<br>.) 7 sec. 9 min. 5 sec | Card (512 MB)   |  |  |  |
| SHQ                      | 640 × 480 (15 frames/sec.)      | 7 sec.                                                | 9 min. 5 sec.   |  |  |  |
| HQ                       | $320\times240$ (15 frames/sec.) | 20 sec.                                               | 25 min. 26 sec. |  |  |  |

#### Using a new card

- If you use a non-Olympus card or a card used for another application, such as for a computer, the message [CARD ERROR] is displayed. To use this card with this camera, use the [FORMAT] function to format the card.
- MEMORY FORMAT (FORMAT) Formatting the internal memory or card" (P. 25)

#### Lamp indicators

This camera uses several lamps to indicate the camera status.

| Lamp                      | Status                                                                                                    |
|---------------------------|----------------------------------------------------------------------------------------------------|
| Self-timer lamp           | The lamp lights for approximately 10 seconds, blinks for approximately 2 seconds, and then the picture is taken.                                                                                                    |
| Card access lamp          | <ul> <li>Lit (red): Shooting mode and power is on.</li> <li>Lit (green): Playback mode and power is on.</li> <li>Off: Power is off.</li> <li>Blinking (red): An image or movie is being recorder or downloaded (when connected to a computer).</li> <li>Do not do any of the following while the card access lamp is blinking. Doing so may prevent the image data from being saved and render the internal memory or card unusable.</li> <li>Open the battery/card compartment cover</li> <li>Remove the battery</li> <li>Connect or disconnect the AC adapter</li> </ul> |
| Green lamp of the monitor | Lit: The focus and exposure are locked.<br>Blinking: The focus is not locked.<br>• Release your finger from the shutter button, re-position the AF<br>target mark on the subject and press the shutter button<br>halfway again.                                                                                                    |

#### Extending the useful life of the battery

- Performing any of the following operations when not actually taking pictures can deplete the battery power.
  - · Repeatedly pressing the shutter button halfway
  - · Repeatedly using the zoom
- To save battery power, turn off the camera whenever it is not in use.

#### Functions that cannot be selected from menus

- Some items may not be selectable from the menus when using the arrow pad.
  - · Items that cannot be set with the current shooting mode
  - Items that cannot be set because of an item that has already been set: [,], [4], etc.
- Some functions cannot be used when there is no card in the camera. [PANORAMA]/[FORMAT]/[BACKUP]/[PRINT ORDER]

#### Selecting the appropriate image quality

Image quality is a combination of desired image size and compression level. Use the following examples to help determine the optimal record mode when shooting.

# To make high quality prints on full-size paper such as A3 (16.5×11.7 in.)/To edit and process images on a computer

[SHQ] or [HQ]

To print on A4 (11.7×8.5 in.) or postcard-size (6×4 in.) size paper

[SQ1]

To send as an e-mail attachment or post on a Web site

• [SQ2]

To express the broadness of a subject such as landscapes/To view pictures on a wide-screen television

- [16:9]
- IMAGE QUALITY Changing the image quality" (P. 19)

#### **Restoring default settings**

- To return the changed shooting settings to default settings while shooting, set [RESET] to [YES].
- **I** "RESET Restoring default settings" (P. 20)
  - When the camera is turned off, all the shooting settings other than [IMAGE QUALITY] and the scene mode return to default.

#### Playback tips

#### Playing back the pictures in the internal memory

#### A card is inserted in the camera

 When a card has been inserted in the camera, the pictures in the internal memory cannot be played back. Turn off the camera and remove the card to playback pictures stored in the camera's internal memory.

#### Quickly displaying a desired picture

- Turn the zoom lever to the **W** side to view the pictures as thumbnails (index display).
- Som lever Zooming while shooting/close-up playback" (P. 13)

#### Viewing pictures on a computer

#### Viewing the entire picture on a computer screen

The size of the picture displayed on a computer screen changes depending on the computer settings. When the monitor setting is  $1,024 \times 768$  and you are using Internet Explorer to view a picture with an image size of  $2,048 \times 1,536$  at 100%, the entire picture cannot be viewed without scrolling. There are several ways you can view the entire picture on the computer screen.

#### View the picture using image browsing software

• Install the OLYMPUS Master software from the provided CD-ROM.

#### Change the monitor setting

• The icons on the computer desktop may be rearranged. For details on changing the settings on your computer, refer to the computer's instruction manual.

# When you get an error message on the camera...

| Monitor indication | Possible cause                                                                                     | Corrective action                                                                                                    |
|--------------------|----------------------------------------------------------------------------------------------------|----------------------------------------------------------------------------------------------------|
|                    | There is a problem with the card.                                                                  | This card cannot be used. Insert a new card.                                                                                                    |
| URITE-PROTECT      | Writing to the card is prohibited.                                                                 | The recorded image has been<br>protected (read-only) on a computer.<br>Download the image to a computer and<br>cancel the read-only setting.                  |
|                    | The internal memory has<br>no available memory and<br>cannot store any new<br>data.                | Insert a card or erase unwanted data.<br>Before erasing, backup the data of<br>important pictures using the card, or<br>download such pictures to a computer. |
|                    | The card has no available memory and cannot store any new data.                                    | Replace the card or erase unwanted data. Before erasing, download important pictures to a computer.                                                           |
| ()<br>NO PICTURE   | There are no pictures in the internal memory or on the card.                                       | The internal memory or the card contains no pictures. Record pictures.                                                                                        |
| PICTURE ERROR      | There is a problem with<br>the selected picture and it<br>cannot be played back on<br>this camera. | Use image processing software to view the picture on a computer. If that cannot be done, the image file is damaged.                                           |
| CARD-COVER<br>OPEN | The battery/card<br>compartment cover is<br>open.                                                  | Close the battery/card compartment cover.                                                                                                    |
| BATTERY EMPTY      | The battery is empty.                                                                              | Insert a new battery. Or, charge it when using the rechargeable battery.                                                                                      |

| Monitor indication                                 | Possible cause                                                                                                    | Corrective action                                                                                                    |
|----------------------------------------------------|----------------------------------------------------------------------------------------------------|----------------------------------------------------------------------------------------------------|
| CARD SETUP (xD)<br>POWER OFF<br>FORMAT<br>R SET+GK | This card cannot be used<br>in this camera. Or, the<br>card is not formatted.                                                 | <ul> <li>Format the card or replace.</li> <li>Select [POWER OFF] and press or and then insert a new card.</li> <li>Select [FORMAT] ► [YES] and press or. The card is formatted. All data on the card is erased during formatting.</li> </ul> |
| MEMORY SETUP (IN)<br>POWER OFF<br>NEMORY FORMAT    | There is an error in the internal memory.                                                                                     | Select [MEMORY FORMAT] ► [YES]<br>and press (). The internal memory is<br>formatted. All data in the internal<br>memory is erased.                                                                                                    |
| 回 <sub>来</sub><br>NO CONNECTION                    | The camera is not<br>connected to the<br>computer or the printer<br>correctly.                                                | Connect the camera and the computer<br>or the printer correctly.                                                                                                    |
| NO PAPER                                           | There is no paper in the printer.                                                                                             | Load some paper in the printer.                                                                                                    |
| NO INK                                             | The printer has run out of ink.                                                                                               | Replace the ink cartridge in the printer.                                                                                                    |
|                                                    | The paper is jammed.                                                                                                    | Remove the jammed paper.                                                                                                    |
| SETTINGS<br>CHANGED                                | The printer's paper tray<br>has been removed or the<br>printer has been operated<br>while changing settings on<br>the camera. | Do not operate the printer while<br>changing settings on the camera.                                                                                                    |
|                                                    | There is a problem with the printer and/or camera.                                                                            | Turn off the camera and printer. Check<br>the printer and remedy any problems<br>before turning the power on again.                                                                                                    |
| CANNOT PRINT                                       | Pictures recorded on<br>other cameras may not be<br>printed on this camera.                                                   | Use a computer to print the pictures.                                                                                                    |

Some functions cannot be set in certain shooting modes. For more details, refer to the table below.

#### Functions available in shooting modes

| Shooting mode             |      |              |   |   |            |   |              |     | SCENE |            |    |
|---------------------------|------|--------------|---|---|------------|---|--------------|-----|-------|------------|----|
| Function                  | auto | (((1)))      | ฏ |   | * <b>5</b> | æ | **<br>**     | 中國國 | *     | <b>洋</b> 鑿 | と  |
|                           |      |              |   |   |            |   | 1            | 1   |       |            |    |
| <b>.</b>                  |      | ~            |   | - | -          |   | ~            |     |       | —          |    |
| Si                        |      | $\checkmark$ |   | - | -          |   | $\checkmark$ |     |       | _          |    |
| ণ্ড                       |      |              |   |   |            | ~ |              |     |       |            |    |
| \$                        |      |              | ~ |   |            | — | ~            | —   | ~     | -          | _  |
| Z                         |      |              |   |   |            | ~ |              |     |       |            |    |
| ZOOM                      |      |              |   | , | /          |   |              |     | —     | ``         | /  |
| IMAGE QUALITY             |      |              |   |   | ,          | ( |              |     |       |            | _* |
| PANORAMA                  |      |              | ✓ |   |            |   |              | v   | /     |            | —  |
| MEMORY FORMAT<br>(FORMAT) |      |              |   |   |            | ~ |              |     |       |            |    |
| BACKUP                    |      |              |   |   |            | ✓ |              |     |       |            |    |
| ¢.=                       |      |              |   |   |            | ✓ |              |     |       |            |    |
| PIXEL MAPPING             |      |              |   |   |            | ✓ |              |     |       |            |    |
|                           |      |              |   |   |            | ✓ |              |     |       |            |    |
|                           |      |              |   |   |            | ✓ |              |     |       |            |    |
| BEEP                      |      |              |   |   |            | ✓ |              |     |       |            |    |
| Ð                         |      |              |   |   |            | ✓ |              |     |       |            |    |
| VIDEO OUT                 |      |              |   |   |            | ✓ |              |     |       |            |    |

 $^{\ast}~$  The picture quality is fixed to [640  $\times$  480].

# Appendix

#### Camera care

#### **Cleaning the camera**

#### Exterior:

 Wipe gently with a soft cloth. If the camera is very dirty, soak the cloth in mild soapy water and wring well. Wipe the camera with the damp cloth and then dry it with a dry cloth. If you have used the camera at the beach, use a cloth soaked in clean water and wrung well.

#### Monitor:

• Wipe gently with a soft cloth.

#### Lens:

• Blow dust off the lens with a commercial blower, then wipe gently with a lens cleaner.

# Note

- Do not use strong solvents such as benzene or alcohol, or chemically treated cloth.
- Mold may form on the lens surface if the lens is left dirty.

#### Storage

- When storing the camera for extended periods, remove the battery, AC adapter and card, and keep in a cool, dry place that is well ventilated.
- Periodically, insert the battery and test the camera functions.

# Note

 Avoid leaving the camera in places where chemical products are handled since this may result in corrosion.

# The battery

 In addition to the batteries provided with the camera, the following types of battery can be used. Choose the power source best suited to the situation.

#### AA alkaline batteries/Oxyride batteries

The number of pictures that you can take may vary considerably depending on the battery manufacturer and shooting conditions.

#### AA NiMH batteries (rechargeable batteries)

Olympus NiMH batteries are rechargeable and economical. For details, refer to the instruction manual for your charger.

#### Lithium battery packs (CR-V3) and AA manganese (zinc-carbon) batteries cannot be used.

- Power consumption by the camera varies depending on which functions are used.
- Power is consumed continuously during the conditions described below causing batteries to become exhausted quickly.
  - The zoom is used repeatedly.
  - The shutter button is pressed halfway repeatedly in shooting mode, activating the auto focus.
  - The monitor is left on for an extended period of time.
- The camera is connected to a computer or printer.

The battery life varies widely depending on the type of battery, manufacturer, shooting conditions, etc. Because of this, there may be cases where the camera turns itself off without displaying the battery level warning, or displays the battery level warning sooner than usual.

# Useful use of the accessories

#### The card

Pictures can be recorded on the optional card.

The internal memory and card are the camera's media for recording pictures, similar to film in a film camera.

Pictures recorded to the internal memory or card can be easily erased on the camera or processed using a computer.

Unlike portable storage media, the internal memory cannot be removed or exchanged. The number of recordable pictures can be increased by using a card with a larger capacity.

#### 1 Index area

You can use this space to write the contents of the card.

#### ②Contact area

The part where the data transferred from the camera enters the card.

#### Compatible cards

xD-Picture Card (16 MB - 2 GB) (Type H/M, Standard)

#### Using the internal memory or card

You can confirm on the monitor whether the internal memory or card is being used during shooting and playback operations.

# Shooting mode

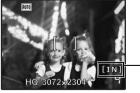

#### Playback mode

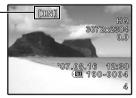

Memory indicator [IN]: Internal memory [xD]: Card Appendix

1

#### Inserting and removing the card

- **1** Turn off the camera.
- **2** Open the battery/card compartment cover.
- Battery/card compartment cover

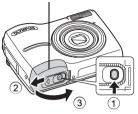

#### Inserting the card

- **3** Orient the card as shown, and insert it into the card slot as shown in the illustration.
  - Insert the card straight in.
  - Insert the card until it clicks into place.

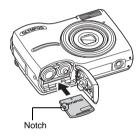

#### Removing the card

- 4 Push the card all the way in and release slowly.
  - The card protrudes slightly and stops.

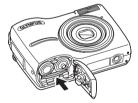

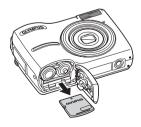

- Appendix
- Grasp the card and remove it.

# 5 Close the battery/card compartment cover.

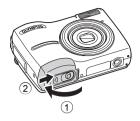

# Note

 The card access lamp blinks while the camera is reading or writing the images. Do not open the battery/card compartment cover while the card access lamp is blinking. Doing so may damage the data in the internal memory or the card and render the internal memory or card unusable.

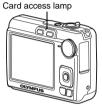

#### AC adapter

An AC adapter is useful for time-consuming tasks such as image downloads to a computer or when running a slideshow for a long period of time. Do not use any other AC adapter with this camera.

# Note

- Do not remove or load the battery or connect or disconnect the AC adapter while the camera is on or the camera is connected to the other equipment. Doing so could affect the camera's internal settings or functions.
- The AC adapter can be used within the range of AC 100 V to AC 240 V (50/60 Hz). When using the shape of abroad, you may need a plug adapter to convert the plug to match the AC wall outlet. For details, ask at your local electrical shop or travel agent.
- Do not use travel voltage converters as they could damage the AC adapter.
- · Be sure to read the instruction manual for the AC adapter.

#### SAFETY PRECAUTIONS

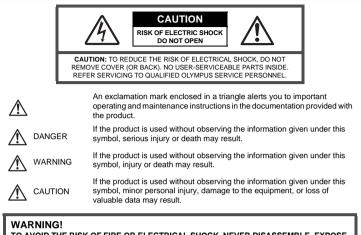

TO AVOID THE RISK OF FIRE OR ELECTRICAL SHOCK, NEVER DISASSEMBLE, EXPOSE THIS PRODUCT TO WATER OR OPERATE IN A HIGH HUMIDITY ENVIRONMENT.

#### **General Precautions**

Read All Instructions — Before you use the product, read all operating instructions. Save all manuals and documentation for future reference.

- Cleaning Always unplug this product from the wall outlet before cleaning. Use only a damp cloth for cleaning. Never use any type of liquid or aerosol cleaner, or any type of organic solvent to clean this product.
- Attachments For your safety, and to avoid damaging the product, use only accessories recommended by Olympus.
- Water and Moisture For precautions on products with weatherproof designs, read the weatherproofing sections.
- Location To avoid damage to the product, mount the product securely on a stable tripod, stand, or bracket.
- Power Source Connect this product only to the power source described on the product label.
- Lightning If a lightning storm occurs while using an AC adapter, remove it from the wall outlet immediately.
- Foreign Objects To avoid personal injury, never insert a metal object into the product. Heat — Never use or store this product near any heat source such as a radiator, heat register, stove, or any type of equipment or appliance that generates heat, including stereo amplifiers.

#### **Product Handling Precautions**

# 

- Do not use the camera near flammable or explosive gases.
- Do not use the flash on people (infants, small children, etc.) at close range.
  - You must be at least 1 m (3 ft.) away from the faces of your subjects. Firing the flash too close
    to the subject's eyes could cause a momentary loss of vision.
- Keep young children and infants away from the camera.
  - Always use and store the camera out of the reach of young children and infants to prevent the following dangerous situations which could cause serious injury:
    - Becoming entangled in the camera strap, causing strangulation.
    - Accidentally swallowing the battery, cards or other small parts.
    - · Accidentally firing the flash into their own eyes or those of another child.
    - · Accidentally being injured by the moving parts of the camera.
- Do not look at the sun or strong lights with the camera.
- Do not use or store the camera in dusty or humid places.
- Do not cover the flash with a hand while firing.

# 

- Stop using the camera immediately if you notice any unusual odors, noise, or smoke around it.
  - Never remove the batteries with bare hands, which may cause a fire or burn your hands.
  - Never hold or operate the camera with wet hands.
- Do not leave the camera in places where it may be subject to extremely high temperatures.
  - Doing so may cause parts to deteriorate and, in some circumstances, cause the camera to catch fire. Do not use the charger or AC adapter if it is covered (such as a blanket). This could cause overheating, resulting in fire.
- Handle the camera with care to avoid getting a low-temperature burn.
  - When the camera contains metal parts, overheating can result in a low-temperature burn. Pay attention to the following:
    - When used for a long period, the camera will get hot. If you hold on to the camera in this state, a low-temperature burn may be caused.
    - In places subject to extremely cold temperatures, the temperature of the camera's body may be lower than the environmental temperature. If possible, wear gloves when handling the camera in cold temperatures.

#### Be careful with the strap.

 Be careful with the strap when you carry the camera. It could easily catch on stray objects - and cause serious damage.

#### **Battery Handling Precautions**

Follow these important guidelines to prevent batteries from leaking, overheating, burning, exploding, or causing electrical shocks or burns.

# 

- •Use only the Olympus brand NiMH batteries and fitting charger.
- •Never heat or incinerate batteries.
- Take precautions when carrying or storing batteries to prevent them from coming into contact with any metal objects such as jewelry, pins, fasteners, etc.
- Never store batteries where they will be exposed to direct sunlight, or subjected to high temperatures in a hot vehicle, near a heat source, etc.
- To prevent causing battery leaks or damaging their terminals, carefully follow all instructions regarding the use of batteries. Never attempt to disassemble a battery or modify it in any way, by soldering, etc.
- If battery fluid gets into your eyes, flush your eyes immediately with clear, cold running water and seek medical attention immediately.
- Always store batteries out of the reach of small children. If a child accidentally swallows a battery, seek
  medical attention immediately.

# WARNING

- Keep batteries dry at all times.
- •To prevent batteries from leaking, overheating, or causing a fire or explosion, use only batteries recommended for use with this product.
- Never mix batteries (old and new batteries, charged and uncharged batteries, batteries of different manufacture or capacity, etc.).
- Do not charge alkaline or lithium batteries if they are not rechargeable.
- Insert the battery carefully as described in the operating instructions.
- Do not use batteries if their body is not covered by the insulating sheet or if the sheet is torn, as this may cause fluid leaks, fire, or injury.

# CAUTION

- •Do not remove batteries immediately after using the camera. Batteries may become hot during prolonged use.
- Always unload the battery from the camera before storing the camera for a long period.

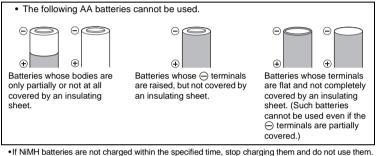

- Do not use a battery if it is cracked or broken.
- If a battery leaks, becomes discolored or deformed, or becomes abnormal in any other way during operation, stop using the camera.
- If a battery leaks fluid onto your clothing or skin, remove the clothing and flush the affected area with clean, running cold water immediately. If the fluid burns your skin, seek medical attention immediately.
- Never subject batteries to strong shocks or continuous vibration.
- Olympus NiMH batteries (included in some areas) are intended for use only with Olympus digital cameras. Never use these batteries with any other device.
- Always charge NiMH batteries (included in some areas) before using them for the first time, or if they have not been used for a long period.
- Always charge sets of batteries (included in some areas) (2 or 4) together.
- Do not use alkaline batteries unless it is absolutely necessary. In some cases, alkaline batteries may have a shorter service life than NiMH battery packs. Alkaline battery performance is limited, especially at low temperatures. The use of NiMH batteries is recommended.
- •CR-V3 lithium battery packs and AA manganese (Zinc-Carbon) batteries cannot be used with this camera
- •When operating the camera with battery power at low temperatures, try to keep the camera and spare batteries as warm as possible. Batteries which run down at low temperatures may be restored after they are warmed at room temperature.
- •Recommended temperature ranges for NiMH batteries:
- Operation...... 0°C to 40°C (32°F to 104°F)
- Charge...... 0°C to 40°C (32°F to 104°F)
- Storage......-20°C to 30°C (- 4°F to 86°F)
- Using, charging, or storing the batteries outside these ranges could shorten battery life or affect battery performance. Always unload the batteries from the camera before storing the camera for a long period.
- Before using NiMH or NiCd batteries, always read the provided instructions.
- •The number of pictures you can take may vary depending on the shooting conditions or batteries.
- •Before going on a long trip, and especially before traveling abroad, purchase an ample supply of extra batteries. The recommended batteries may be difficult to obtain while traveling.

#### **Caution for Usage Environment**

- To protect the high-precision technology contained in this product, never leave the camera in the places listed below, no matter if in use or storage:
- Places where temperatures and/or humidity are high or go through extreme changes. Direct sunlight, beaches, locked cars, or near other heat sources (stove, radiator, etc.) or humidifiers.
- In sandy or dusty environments.
- •Near flammable items or explosives.
- In wet places, such as bathrooms or in the rain. When using products with weatherproof designs, read their manuals as well.
- In places prone to strong vibrations.
- •Never drop the camera or subject it to severe shocks or vibrations.
- •When mounted on a tripod, adjust the position of the camera with the tripod head. Do not twist the camera.
- Do not touch electric contacts on cameras.
- Do not leave the camera pointed directly at the sun. This may cause lens or shutter curtain damage, color failure, ghosting on the CCD, or may possibly cause fires.
- . Do not push or pull severely on the lens.
- Before storing the camera for a long period, remove the battery. Select a cool, dry location for storage to prevent condensation or mold from forming inside the camera. After storage, test the camera by turning it on and pressing the shutter release button to make sure that it is operating normally.
- •Always observe the operating environment restrictions described in the camera's manual.

#### LCD Monitor

- Do not push the monitor forcibly; otherwise the image may become vague, resulting in a playback mode failure or damage to the LCD monitor.
- •A strip of light may appear on the top/bottom of the monitor, but this is not a malfunction.
- •When a subject is viewed diagonally in the camera, the edges may appear zigzagged on the monitor. This is not a malfunction; it will be less noticeable in playback mode.
- In places subject to low temperatures, the LCD monitor may take a long time to turn on or its color may change temporarily. When using the camera in extremely cold places, it is a good idea to occasionally place it in a warm place. An LCD monitor exhibiting poor performance due to low temperatures will recover in normal temperatures.
- The LCD used for the monitor is made with high-precision technology. However, black spots or bright spots of light may appear constantly on the LCD monitor. Due to its characteristics or the angle at which you are viewing the monitor, the spot may not be uniform in color and brightness. This is not a malfunction.

#### Legal and Other Notices

- Olympus makes no representations or warranties regarding any damages, or benefit expected by using this unit lawfully, or any request from a third person, which are caused by the inappropriate use of this product.
- Olympus makes no representations or warranties regarding any damages or any benefit expected by using this unit lawfully which are caused by erasing picture data.

#### **Disclaimer of Warranty**

- Olympus makes no representations or warranties, either expressed or implied, by or concerning any
  content of these written materials or software, and in no event shall be liable for any implied warranty
  of merchantability or fitness for any particular purpose or for any consequential, incidental or indirect
  damages (including but not limited to damages for loss of business profits, business interruption and
  loss of business information) arising from the use or inability to use these written materials or software
  or equipment. Some countries do not allow the exclusion or limitation of liability for consequential or
  incidental damages, so the above limitations may not apply to you.
- •Olympus reserves all rights to this manual.

#### Warning

Unauthorized photographing or use of copyrighted material may violate applicable copyright laws. Olympus assumes no responsibility for unauthorized photographing, use or other acts that infringe upon the rights of copyright owners.

#### **Copyright Notice**

All rights reserved. No part of these written materials or this software may be reproduced or used in any form or by any means, electronic or mechanical, including photocopying and recording or the use of any type of information storage and retrieval system, without the prior written permission of Olympus. No liability is assumed with respect to the use of the information contained in these written materials or software, or for damages resulting from the use of the information contained therein. Olympus reserves the right to alter the features and contents of this publication or software without obligation or advance notice.

#### **FCC Notice**

Radio and Television Interference

Changes or modifications not expressly approved by the manufacturer may void the user's authority to operate this equipment. This equipment has been tested and found to comply with the limits for a Class B digital device, pursuant to Part 15 of the FCC Rules. These limits are designed to provide reasonable protection against harmful interference in a residential installation.

This equipment generates, uses, and can radiate radio frequency energy and, if not installed and used in accordance with the instructions, may cause harmful interference to radio communications. However, there is no guarantee that interference will not occur in a particular installation. If this equipment does cause harmful interference to radio or television reception, which can be determined by turning the equipment off and on, the user is encouraged to try to correct the interference by one or more of the following measures:

- -Adjust or relocate the receiving antenna.
- Increase the distance between the camera and receiver.
- Connect the equipment to an outlet on a circuit different from that to which the receiver is connected.
- Consult your dealer or an experienced radio/TV technician for help. Only the OLYMPUS-supplied USB cable should be used to connect the camera to USB enabled personal computers (PC).

Any unauthorized changes or modifications to this equipment would void the user's authority to operate it.

#### For customers in North and South America

#### For customers in USA

Declaration of Conformity Model Number : FE-210/X-775 Trade Name : OLYMPUS Responsible Party : OLYMPUS IMAGING AMERICA INC. Address : 3500 Corporate Parkway, P.O. Box 610, Center Valley, PA 18034-0610, U.S.A. Telephone Number: 484-896-5000

Tested To Comply With FCC Standards FOR HOME OR OFFICE USE

This device complies with Part 15 of the FCC rules. Operation is subject to the following two conditions:

(1)This device may not cause harmful interference.

(2)This device must accept any interference received, including interference that may cause undesired operation.

#### For customers in Canada

This Class B digital apparatus meets all requirements of the Canadian Interference-Causing Equipment Regulations.

#### For customers in Europe

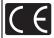

"CE" mark indicates that this product complies with the European requirements for safety, health, environment and customer protection. "CE" mark cameras are intended for sales in Europe.

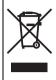

This symbol [crossed-out wheeled bin WEEE Annex IV] indicates separate collection of waste electrical and electronic equipment in the EU countries. Please do not throw the equipment into the domestic refuse. Please use the return and collection systems available in your country for the disposal of this product.

#### Use Only Dedicated Rechargeable Battery and Battery Charger

We strongly recommend that you use only the genuine Olympus dedicated rechargeable battery and battery charger with this camera.

Using a non-genuine rechargeable battery and/or battery charger may result in fire or personal injury due to leakage, heating, ignition or damage to the battery. Olympus does not assume any liability for accidents or damage that may result from the use of a battery and/or battery charger that are not genuine Olympus accessories.

#### Provisions of warranty

- 1. If this product proves to be defective, although it has been used properly (in accordance with the written Handling Care and Operating instructions supplied with it), during a period of two years from the date of purchase from an authorized Olympus distributor within the business area of Olympus Imaging Europa GmbH as stipulated on the web site: http://www.olympus.com this product will be repaired, or at Olympus's option replaced, free of charge. To claim under this warranty the customer must take the product and this Warranty Certificate before the end of the two year warranty period to the dealer where the product was purchased or any other Olympus site: http://www.olympus.com. During the one year period of the World Wide Warranty the customer may turn the product in at any Olympus service station. Please notice that not in all countries such Olympus service station exists.
- The customer shall transport the product to the dealer or Olympus authorized service station at his own risk and shall be responsible for any costs incurred in transporting the product.
- This warranty does not cover the following and the customer will be required to pay repair charge, even for defects occurring within the warranty period referred to above.
  - (a) Any defect that occurs due to mishandling (such as an operation performed that is not mentioned in the Handling Care or other sections of the instructions, etc.)
  - (b) Any defect that occurs due to repair, modification, cleaning, etc. performed by anyone other than Olympus or an Olympus authorized service station.
  - (c) Any defect or damage that occurs due to transport, a fall, shock, etc. after purchase of the product.
  - (d) Any defect or damage that occurs due to fire, earthquake, flood damage, thunderbolt, other natural disasters, environmental pollution and irregular voltage sources.
  - (e) Any defect that occurs due to careless or improper storage (such as keeping the product under conditions of high temperature and humidity, near insect repellents such as naphthalene or harmful drugs, etc.), improper maintenance, etc.
  - (f) Any defect that occurs due to exhausted batteries, etc.
  - (g) Any defect that occurs due to sand, mud, etc. entering the inside of the product casing.
  - (h) When this Warranty Certificate is not returned with the product.
  - (i) When any alterations whatsoever are made to the Warranty Certificate regarding the year, month and date of purchase, the customer's name, the dealer's name, and the serial number.
  - (j) When proof of purchase is not presented with this Warranty Certificate.
- This Warranty applies to the product only; the Warranty does not apply to any other accessory equipment, such as the case, strap, lens cap and batteries.
- 5. Olympus's sole liability under this warranty shall be limited to repairing or replacing the product. Any liability for indirect or consequential loss or damage of any kind incurred or suffered by the customer due to a defect of the product, and in particular any loss or damage caused to any lenses, films, other equipment or accessories used with the product or for any loss resulting from a delay in repair or loss of data, is excluded. Compelling regulations by law remain unaffected by this.

#### Notes regarding warranty maintenance

- 1. This warranty will only be valid if the Warranty Certificate is duly completed by Olympus or an authorized dealer or other documents contain sufficient proof. Therefore, please make sure that your name, the name of the dealer, the serial number and the year, month and date of purchase are all completed or the original invoice or the sales receipt (indicating the dealer's name, the date of purchase and product type) is attached to this Warranty Certificate. Olympus reserves the right to refuse free-of-charge service if neither Warranty Certificate is completed on the above document is attached or if the information contained in it is incomplete or illegible.
- 2. Since this Warranty Certificate will not be re-issued, keep it in a safe place.
- Please refer to the list on the web site: http://www.olympus.com for the authorized international Olympus service network.

#### Trademarks

- IBM is a registered trademark of International Business Machines Corporation.
- Microsoft and Windows are registered trademarks of Microsoft Corporation.
- •Macintosh is a trademark of Apple Computer Inc.
- •xD-Picture Card™ is a trademark.
- All other company and product names are registered trademarks and/or trademarks of their respective owners.
- The standards for camera file systems referred to in this manual are the "Design Rule for Camera File System/DCF" standards stipulated by the Japan Electronics and Information Technology Industries Association (JEITA).

# Specifications

#### Camera

| Product type               | : | Digital recording, JPEG (for shooting and displaying)                                                                                                    |
|----------------------------|---|----------------------------------------------------------------------------------------------------|
| Recording system           |   |                                                                                                    |
| Still pictures             | : | Digital recording, JPEG (in accordance with Design rule for Camera File system (DCF))                                                                                                    |
| Applicable standards       | : | Exif 2.2, Digital Print Order Format (DPOF), PRINT Image Matching III, PictBridge                                                                                                    |
| Movie                      | : | AVI Motion JPEG                                                                                                    |
| Memory                     | : | Internal memory                                                                                                    |
|                            |   | xD-Picture Card (16 MB to 2 GB) (Type H/M, Standard)                                                                                                    |
| Number of effective pixels | : | 7,100,000 pixels                                                                                                    |
| Image pickup device        | : | 1/2.5" CCD (primary color filter), 7,400,000 pixels (gross)                                                                                                    |
| Lens                       | : | Olympus lens 6.3 to 18.9 mm, f3.1 to 5.9<br>(equivalent to 38 to 114 mm on a 35 mm camera)                                                                                                    |
| Photometric system         | : | Center-weighted metering                                                                                                    |
| Shutter speed              | : | 4 to 1/2,000 sec.                                                                                                    |
| Shooting range             | : | 0.6 m (2.0 ft.) to $\infty$ (W), 1.0 m (3.3 ft.) to $\infty$ (T) (normal) 0.1 m (0.3 ft.) to $\infty$ (W), 0.6 m (2.0 ft.) to $\infty$ (T) (macro mode) 0.05 m (2.0 in.) to $\infty$ (super macro mode) |
| Monitor                    | : | 2.5" TFT color LCD display, 154,000 pixels                                                                                                    |
| Outer connector            | : | DC-IN jack, USB connector, VIDEO OUT jack                                                                                                    |
| Automatic calendar system  | : | 2000 up to 2099                                                                                                    |
| Operating environment      |   |                                                                                                    |
| Temperature                | : | 0 °C to 40 °C (32 °F to 104 °F) (operation)/<br>-20 °C to 60 °C (-4 °F to 140 °F) (storage)                                                                                                    |
| Humidity                   | : | 30 % to 90 % (operation)/10 % to 90 % (storage)                                                                                                    |
| Power supply               | : | AA batteries 2 each (Oxyride batteries/Alkaline battery/<br>NiMH battery) or specified AC adapter                                                                                                    |
| Dimensions                 | : | 90 mm (W) $\times$ 62.5 mm (H) $\times$ 30.5 mm (D) (3.5 $\times$ 2.5 $\times$ 1.2 in.) (excluding protrusions)                                                                                         |
| Weight                     | : | 122 g (4.3 oz) (without battery and card)                                                                                                    |

Please note that design and specification improvements may result in unannounced changes.

# Camera diagram

#### Camera

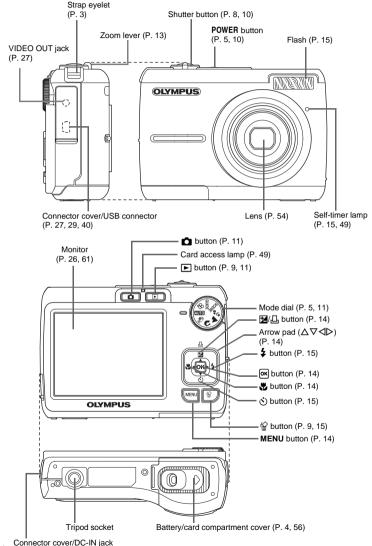

66 EN

Appendix

## Monitor symbols and icons

#### Shooting mode 2 3 1 +2.0 AUTO 5 -14 3 7 8--13 INI 32304 ģ 10 11 12 Still picture

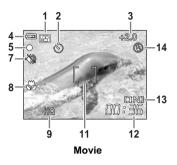

|    | Item                                    | Indications                                                                                | Ref.<br>page |
|----|-----------------------------------------|--------------------------------------------------------------------------------------------|--------------|
| 1  | Shooting mode                           | AUTO, 🖚, 💽, 🏊, 🛂, 🖎 etc.                                                                   | P. 5, 18     |
| 2  | Self-timer                              | છ                                                                                          | P. 15        |
| 3  | Exposure compensation                   | -2.0 - +2.0                                                                                | P. 14        |
| 4  | Battery check                           | 💶 (full power), 💶 (low power)                                                              | P. 51        |
| 5  | Green lamp                              | O (Auto Focus Lock)                                                                        | P. 8, 49     |
| 6  | Flash standby                           | <b>\$</b> (Lit)                                                                            | P. 45        |
|    | Camera movement<br>warning/flash charge | 4 (Blinks)                                                                                 |              |
| 7  | Silent mode                             | r 🌮                                                                                        | P. 20        |
| 8  | Macro mode<br>Super macro mode          | ¥¥<br>S                                                                                    | P. 14        |
| 9  | Image quality                           | SHQ, HQ, SQ1, SQ2, 16:9                                                                    | P. 19        |
| 10 | Image size                              | $3072 \times 2304, 2048 \times 1536, 1920 \times 1080, 640 \times 480$                     | P. 19        |
| 11 | AF target mark                          | []                                                                                         | P. 8         |
| 12 | Number of storable still<br>pictures    | 4                                                                                          | P. 48        |
|    | Remaining recording time                | 00:36                                                                                      |              |
| 13 | Current memory                          | [IN] (Recording pictures to the internal memory),<br>[xD] (Recording pictures to the card) | P. 55        |
| 14 | Flash mode                              | (●), \$\$, (\$)                                                                            | P. 15        |

Appendix

#### Playback mode

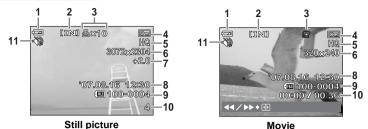

Item Indications Ref. page Battery check (full power), 1 P. 51 2 Current memory [IN] (Plaving back the pictures in the internal P. 55 memorv). [xD] (Playing back the pictures in the the card) Print reservation/ டி×10 P. 34 3 number of prints Movie g P. 21 Protect <u>\_\_</u> P. 22 4 SHQ, HQ, SQ1, SQ2, 16:9 5 Image quality P. 19 P. 19 6 Image size 3072 × 2304, 2048 × 1536, 640 × 480 etc. 7 Exposure compensation -2.0 - +2.0 P. 14 8 Date and time 07.08.16 12:30 P. 6 9 File number **TE** 100-0004 10 Frame number 4 P. 21 Elapsed time/Total 00.00/00.36 recording time (movie) ŝ Silent mode P. 20 11

# Index

| 🟠 button (Erase) 9, 15                       |
|----------------------------------------------|
| △☑/凸 button (Exposure compensa-              |
| tion/Print) 14, 29                           |
| ▶ \$ button (Flash mode) 15                  |
| <b>⊲</b> w button (Macro) 14                 |
| or button (OK) 14, 16                        |
| ▶ button (Playback) 9, 11                    |
| $\nabla$ $\circ$ button (Self-timer) 15      |
| button (Shooting) 11                         |
| ₫/⊾26                                        |
| AUTO (Auto) 5, 11                            |
| ( ) (D IMAGE STABILIZATION) 5, 11            |
| ▲ (LANDSCAPE) 5, 11                          |
| ₽ (Movie) 11, 12                             |
| <b>⊅</b> <sub>2</sub> (NIGHT+PORTRAIT) 5, 11 |
|                                              |
| 16:9                                         |

# A

| AC adapter                                                     | 57 |
|----------------------------------------------------------------|----|
| ADD FAVORITE                                                   | 24 |
| ALL ERASE                                                      | 23 |
| ALL INDEX                                                      | 31 |
| ALL PRINT                                                      | 31 |
| All-frame reservation 🖺                                        | 35 |
| Arrow pad ( $\Delta \nabla \triangleleft \triangleright$ ) 14, | 16 |
| AUCTION 🟃                                                      | 12 |
| Auto focus                                                     | 46 |

# в

| BACKUP         | 25 |
|----------------|----|
| Battery 4,     | 54 |
| Battery check  | 67 |
| BEEP           | 26 |
| BEHIND GLASS 🗱 | 12 |

# С

| CANDLE 🔑 |  |  |  |  |   |   |   |  | • | •  | •  | 12 |
|----------|--|--|--|--|---|---|---|--|---|----|----|----|
| Card     |  |  |  |  | • | • | • |  | 2 | 25 | 5, | 55 |

| Card access lamp 42, 49, 57                      |
|--------------------------------------------------|
| CCD                                              |
| Close-up playback $Q_{1} \ \ldots \ \ldots \ 13$ |
| Compression                                      |
| Connector cover $\ldots \ldots 27,29,40$         |
| CUISINE [] 1 12                                  |
| CUSTOM PRINT 30                                  |
|                                                  |

# D

| Date and time 🕘 6 | o, 26, 45 |
|-------------------|-----------|
| Digital zoom      | 13        |
| Direct print      | 28        |
| DOCUMENTS 🖉       | 12        |
| DPOF              | 33        |

# Е

| EASY PRINT              | 28 |
|-------------------------|----|
| ERASE                   | 23 |
| Error message           | 51 |
| EXIT                    | 24 |
| Exposure                | 10 |
| Exposure compensation 🔁 | 14 |

# F

| File name 26            |
|-------------------------|
| Fill-in flash 🗲         |
| FIREWORKS 🎆             |
| Flash 15                |
| Flash auto AUTO         |
| Flash charge 45         |
| Flash mode <b>\$</b> 15 |
| Flash off 🕃             |
| Focus                   |
| Focus lock              |
| FORMAT 25               |
| Format                  |
|                         |

# G

Green lamp ..... 8, 10, 46, 49

| GUIDE (S | Shooting | guide) | • |  |  |  |  | 5, | 12 |  |
|----------|----------|--------|---|--|--|--|--|----|----|--|
|----------|----------|--------|---|--|--|--|--|----|----|--|

| н  |      |        |
|----|------|--------|
| HQ | <br> | <br>19 |

# I

| IMAGE QUALITY             | 19, | 49 |
|---------------------------|-----|----|
| Image size                |     | 19 |
| Index display 💽           |     | 13 |
| INDOOR 🎉                  |     | 12 |
| Internal memory 25, 48, 5 | 50, | 55 |

## Μ

| Macro mode 😴 14               |
|-------------------------------|
| MEMORY FORMAT 25              |
| Menu 16, 17                   |
| <b>MENU</b> button 14, 16     |
| Mode dial 5, 11               |
| Monitor 10, 26, 67            |
| Monitor brightness adjustment |
|                               |
| MOVIE PLAY 21                 |
| MULTI PRINT 31                |

#### Ν

| NiMH batteries                    | 54 |
|-----------------------------------|----|
| NTSC                              | 27 |
| Number of storable still pictures | 48 |

MY FAVORITE ..... 23

# ο

| OLYMPUS Master  | 37, 41 |
|-----------------|--------|
| Operation guide | 17, 30 |
| Optical zoom    | 13     |

#### Ρ

| PAL      |   |   |  |   |  |  |  |  |  | 27 |
|----------|---|---|--|---|--|--|--|--|--|----|
| PANORAMA | • | • |  | • |  |  |  |  |  | 19 |

| PC                           | 40 |
|------------------------------|----|
| PictBridge                   | 28 |
| PIXEL MAPPING                | 26 |
| PLAYBACK MENU                | 22 |
| Playback mode 돈 9, 11, 21, 6 | 58 |
| Playback on TV               | 27 |
| Playing time 2               | 21 |
| POWER button 5, <sup>2</sup> | 10 |
| Press completely 8, 7        | 10 |
| Press halfway 8, 7           | 10 |
| PRINT ORDER                  | 31 |
| PRINT ORDER 凸                | 24 |
| Print settings               | 33 |
| Protect <b>O-n</b>           | 22 |

# R

| Recording movies 🍄        | 11, | 12 |
|---------------------------|-----|----|
| Red-eye reduction flash 💿 |     | 15 |
| Remaining recording time  | 12, | 48 |
| RESET                     | 20, | 50 |
| RESIZE 🔚                  |     | 23 |
| Rotate 🖆                  |     | 22 |

#### S

| SCENE(Scene) 5, 12, 20        |
|-------------------------------|
| SEL. IMAGE 23                 |
| Selecting a language 🗣 🗐 25   |
| SELF PORTRAIT 🎇 12            |
| Self-timer lamp 15, 49        |
| Self-timer 🕉 15               |
| SET 24                        |
| SETUP                         |
| Shooting mode 💼 5, 11, 18, 67 |
| Shooting still pictures 10    |
| SHQ                           |
| Shutter button 8, 10          |
| SILENT MODE 🚯 20              |
| Single-frame playback 13      |

| Single-frame reservation 🗳 | 34 |
|----------------------------|----|
| Sleep mode                 | 45 |
| SLIDESHOW 21, 1            | 24 |
| SPORT 💸                    | 12 |
| SQ1                        | 19 |
| SQ2                        | 19 |
| STANDARD                   | 28 |
| SUNSET 🚢                   | 12 |
| Super macro mode 📲         | 14 |

# т

| Top Menu             |  | 16 |
|----------------------|--|----|
| Total recording time |  | 21 |

# U

| USB cable     | 3, 29, 37, 40 |
|---------------|---------------|
| USB connector | 29, 40        |
| USB driver    | 44            |

# ۷

| Video cable 3, 27 |
|-------------------|
| VIDEO OUT         |
| VIDEO OUT jack    |
| VIEW FAVORITES 24 |

# Х

# z

| Zoom       |  |  |  |  |  |  |  |  |  | 13 |
|------------|--|--|--|--|--|--|--|--|--|----|
| Zoom lever |  |  |  |  |  |  |  |  |  | 13 |

# **OLYMPUS**<sup>®</sup>

http://www.olympus.com/

#### OLYMPUS IMAGING CORP. =

Shinjuku Monolith, 3-1 Nishi-Shinjuku 2-chome, Shinjuku-ku, Tokyo, Japan

#### OLYMPUS IMAGING AMERICA INC. =

3500 Corporate Parkway, P.O. Box 610, Center Valley, PA 18034-0610, U.S.A. Tel. 484-896-5000

#### Technical Support (USA)

24/7 online automated help: http://www.olympusamerica.com/support Phone customer support: Tel. 1-888-553-4448 (Toll-free)

Our phone customer support is available from 8 am to 10 pm (Monday to Friday) ET E-Mail: distec@olympus.com Olympus software updates can be obtained at: http://www.olympusamerica.com/dioital

#### OLYMPUS IMAGING EUROPA GMBH

Premises: Wendenstrasse 14-18, 20097 Hamburg, Germany Tel: +49 40-23 77 3-0 / Fax: +49 40-23 07 61 Goods delivery: Bredowstrasse 20, 22113 Hamburg, Germany Letters: Postfach 10 49 08, 20034 Hamburg, Germany

#### European Technical Customer Support: Please visit our homepage http://www.olympus-europa.com

or call our TOLL FREE NUMBER\* : 00800 - 67 10 83 00

for Austria, Belgium, Denmark, Finland, France, Germany, Italy, Luxemburg, Netherlands, Norway, Portugal, Spain, Sweden, Switzerland, United Kingdom

\* Please note some (mobile) phone services providers do not permit access or request an additional prefix to +800 numbers.

For all European Countries not listed and in case that you can't get connected to the above mentioned number, please make use of the following CHARGED NUMBERS: +49 180 5 - 67 10 83 or +49 40 - 237 73 899 Our Technical Customer Support is available from 9 am to 6 pm MET (Monday to Friday)